# **ERHVERVSSTYRELSEN ANMELDUNG VON DIENSTLEISTUNGEN IM RUT**

# Benutzeranleitung für Anmelder

# Inhalt

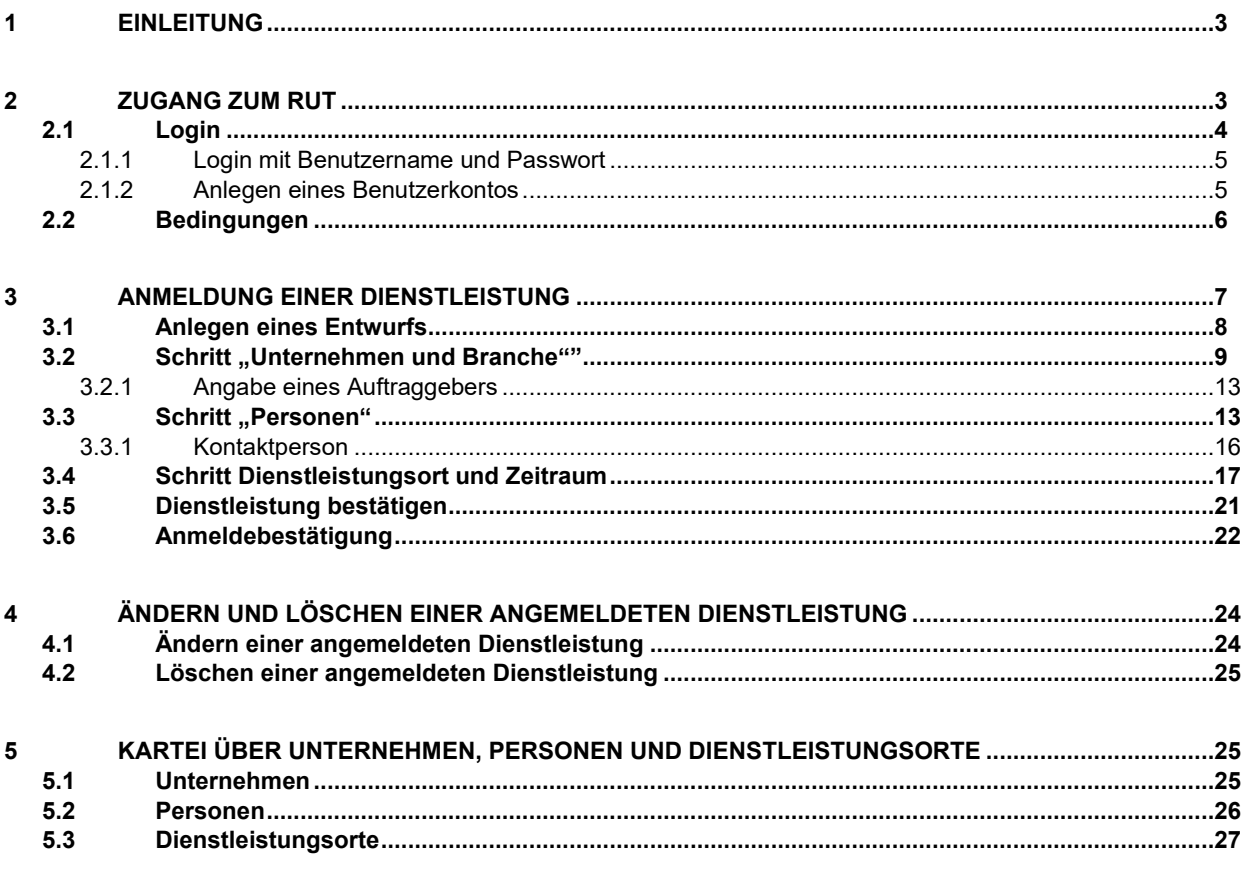

# <span id="page-2-0"></span>**1 Einleitung**

Das Register für ausländische Dienstleister (RUT) ist ein Meldesystem, in dem ausländische Unternehmen in Dänemark erbrachte Dienstleistungen anmelden können. Wer als ausländisches Unternehmen in Dänemark Arbeiten ausführen will, muss eine Dienstleistung anmelden. Die Meldung enthält Angaben zum Unternehmen und den einzelnen Personen, die die Arbeiten ausführen, zum Auftraggeber, für den die Arbeiten ausgeführt werden und wo und wann die Arbeiten ausgeführt werden.

Dieses Dokument gibt Ihnen eine Einführung zur Anmeldung von Dienstleistungen im Register für ausländische Dienstleister (RUT).

Bitte beachten Sie, dass alle in dieser Anleitung angegebenen Daten (in Abbildungen und Beispielen u. a.) frei erfunden sind und nur zu Testzwecken für diese Anleitung dienen.

# <span id="page-2-1"></span>**2 Zugang zum RUT**

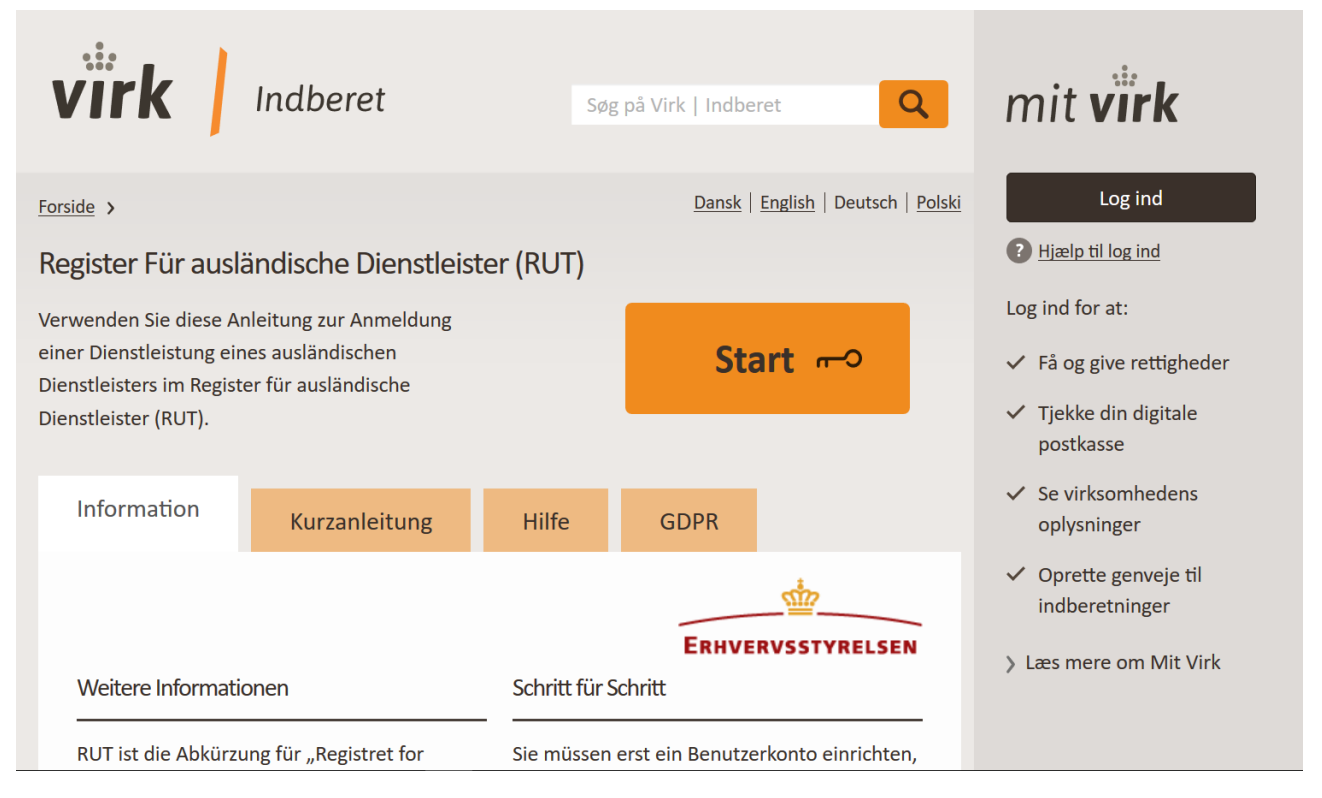

#### Abb. 1 - RUT – Startseite

Es gibt mehrere Zugänge zum RUT:

- [www.rut.dk](http://www.rut.dk/)
- Englisch[: www.rut.dk/en](http://www.rut.dk/en)
- Polnisch[: www.rut.dk/pl](http://www.rut.dk/pl)
- Deutsch: www.rut.dk/de
- [www.virk.dk/rut](http://www.virk.dk/rut)
- [www.indberet.virk.dk/rut](http://www.indberet.virk.dk/rut)

Das RUT ist in vier verschiedenen Sprachen zugänglich: Dänisch, Englisch, Deutsch und Polnisch.

Durch Anklicken der Schaltfläche "Start" werden Sie zu einer Seite weitergeleitet, wo Sie auswählen können, wie Sie sich einloggen möchten (Siehe Abschnitt [2.1](#page-3-0) [Login\)](#page-3-0).

## <span id="page-3-0"></span>**2.1Login**

Es gibt drei verschiedene Login-Möglichkeiten, um ins RUT zu gelangen:

- NemID dänische elektronische Identifizierung
- elDAS ausländische elektronische Identifizierung
- Benutzername und Passwort

Wir empfehlen Ihnen, sich bei Ihren Anmeldungen für EINE Login-Form zu entscheiden, da Dienstleistungen mit dem Login-Profil verknüpft werden. Das heißt, wenn Sie beispielsweise eine ausländische elektronische Identifizierung für die Anmeldung einer Dienstleistung verwenden, können Sie an dieser Dienstleistung später keine Änderungen mehr vornehmen, wenn Sie sich dann mit einem Benutzernamen und Passwort einloggen.

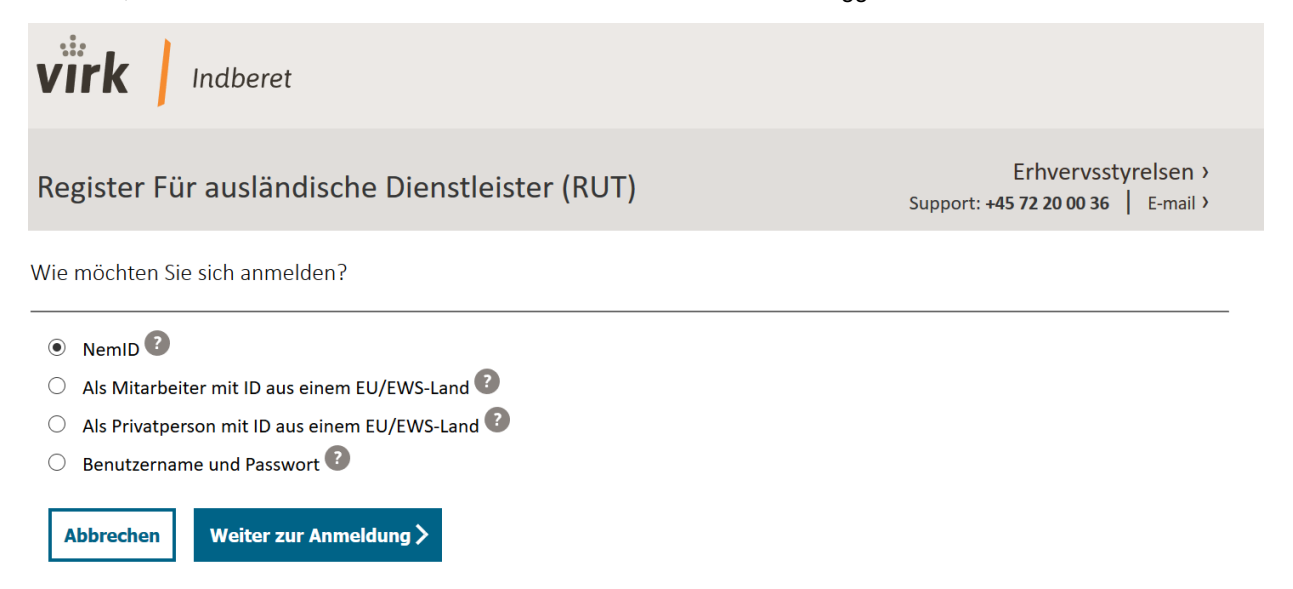

Abb. 2 - Nachdem Sie auf Start geklickt haben, wählen Sie die gewünschte Login-Form aus.

Sie haben eine dänische elektronische Identifizierung (NemID), wenn Sie eine dänische CPR-Nummer (Sozialversicherungsnummer) und/oder eine dänische CVR-Nummer (Unternehmensidentifikationsnummer) haben.

eIDAS, electronic IDentification, Authentication and trust Services, ist eine EU-Regelung für eine standardisierte elektronische Identifizierungsverordnung, durch die EU-Bürger die Möglichkeit haben, in allen EU-Mitgliedsstaaten ihre nationale Identifizierung als Login zu verwenden. Dies gilt jedoch nur für jene eID, die von der Kommission notifiziert und anerkannt wurden. Bitte wenden Sie sich an Ihre nationale Behörde, um zu erfahren, ob die ID Ihres Landes anerkannt ist.

Mit Benutzername und Passwort legen Sie einen Benutzer für das RUT an, dies ist in Punkt *[2.1.2](#page-4-1) Anlegen eines Benutzerkontos* näher beschrieben. Künftig können Sie Ihre E-Mail-Adresse und das gewählte Passwort zum Einloggen bei RUT verwenden.

Kurz nachdem Sie ein Benutzerkonto eingerichtet haben, erhalten Sie eine Aktivierungs-E-Mail. Diese E-Mail enthält einen Link, den Sie anklicken müssen, um das Konto zu aktivieren.

#### *Hinweis:*

Wenn Sie eine Dienstleistung im Namen eines Unternehmens anmelden, empfehlen wir, ein Firmen-Benutzerkonto anzulegen, bei dem Sie eine E-Mail-Adresse benutzen, die nicht an Sie persönlich oder einen anderen Mitarbeiter Ihres Unternehmens geknüpft ist. Auf diese Weise wird verhindert, dass Ihr Unternehmen bei Ausscheiden des Mitarbeiters aus dem Unternehmen den Zugang zum Benutzerkonto verliert.

#### <span id="page-4-0"></span>**2.1.1 Login mit Benutzername und Passwort**

Wenn Sie sich für die Anmeldung mit Benutzername und Passwort entscheiden, erscheint folgende Bildschirmanzeige, siehe Abb. 3:

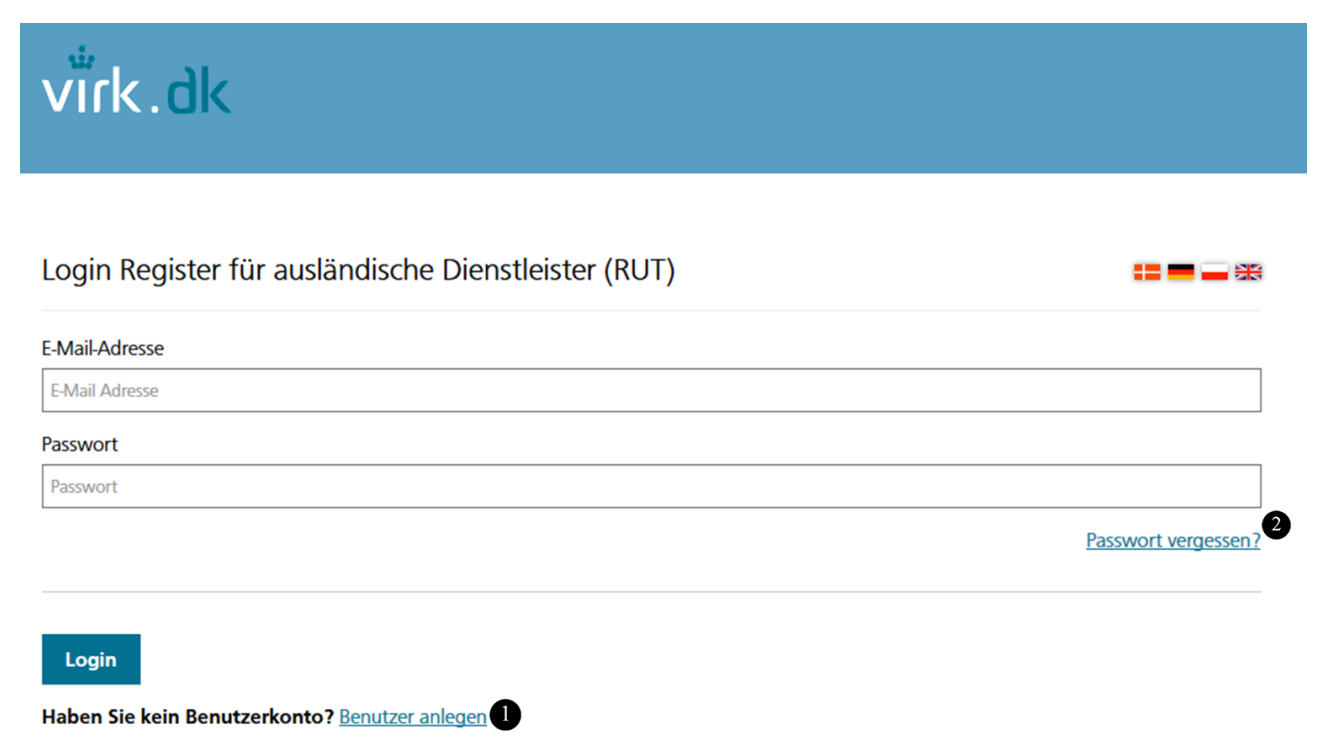

Abb. 3 – Loginseite für Benutzerprofil

- 1. Klicken Sie auf den Link "Benutzer anlegen", wenn Sie noch kein Benutzerkonto haben. Das Anlegen eines Benutzerkontos ist in Abschnitt [2.1.2](#page-4-1) [Anlegen eines Benutzerkontos](#page-4-1) näher beschrieben.
- 2. Klicken Sie auf den Link "Zugangscode vergessen?", wenn Sie bereits ein Benutzerkonto haben, sich jedoch nicht an Ihren Zugangscode erinnern können. Hierzu geben Sie Ihre E-Mail-Adresse oder die Ihres Unternehmens ein und erhalten daraufhin eine E-Mail mit einem Link, der Sie zu einer Seite führt, auf der Sie einen neuen Zugangscode angeben können.

#### <span id="page-4-1"></span>**2.1.2 Anlegen eines Benutzerkontos**

Wenn Sie sich zum ersten Mal mit E-Mail-Adresse und Passwort bei RUT einloggen möchten, müssen Sie einen Benutzer anlegen. Hierzu klicken Sie unter der Login-Schaltfläche auf "Benutzer anlegen", siehe Schritt 1 auf Abb. 3.

Um ein Benutzerkonto anzulegen, müssen Sie Name und E-Mail-Adresse eingeben und ein Passwort auswählen wie in Abb. 4 zu sehen. Legen Sie ein Benutzerkonto für ein Unternehmen an, geben Sie den Namen und die E-Mail-Adresse des Unternehmens an, an die Anmeldebestätigungen und sonstige Informationen geschickt werden sollen.

Nachdem diese Angaben ausgefüllt worden sind, klicken Sie auf Konto anlegen, worauf Ihnen an die angegebene E-Mail-Adresse eine E-Mail mit einem Aktivierungslink geschickt wird. Nach Anklicken des Aktivierungslinks ist das Benutzerkonto aktiv und Sie können sich bei RUT einloggen.

#### **Hinweis:**

Sollten Sie keine E-Mail mit einem Aktivierungslink erhalten haben, wenden Sie sich bitte an Erhvervsstyrelsens Kundencenter unter der Rufnummer +45 7220 0030 oder per E-Mail an rut@erst.dk.

# $\overset{\circ}{\mathsf{virk}}$ .dk

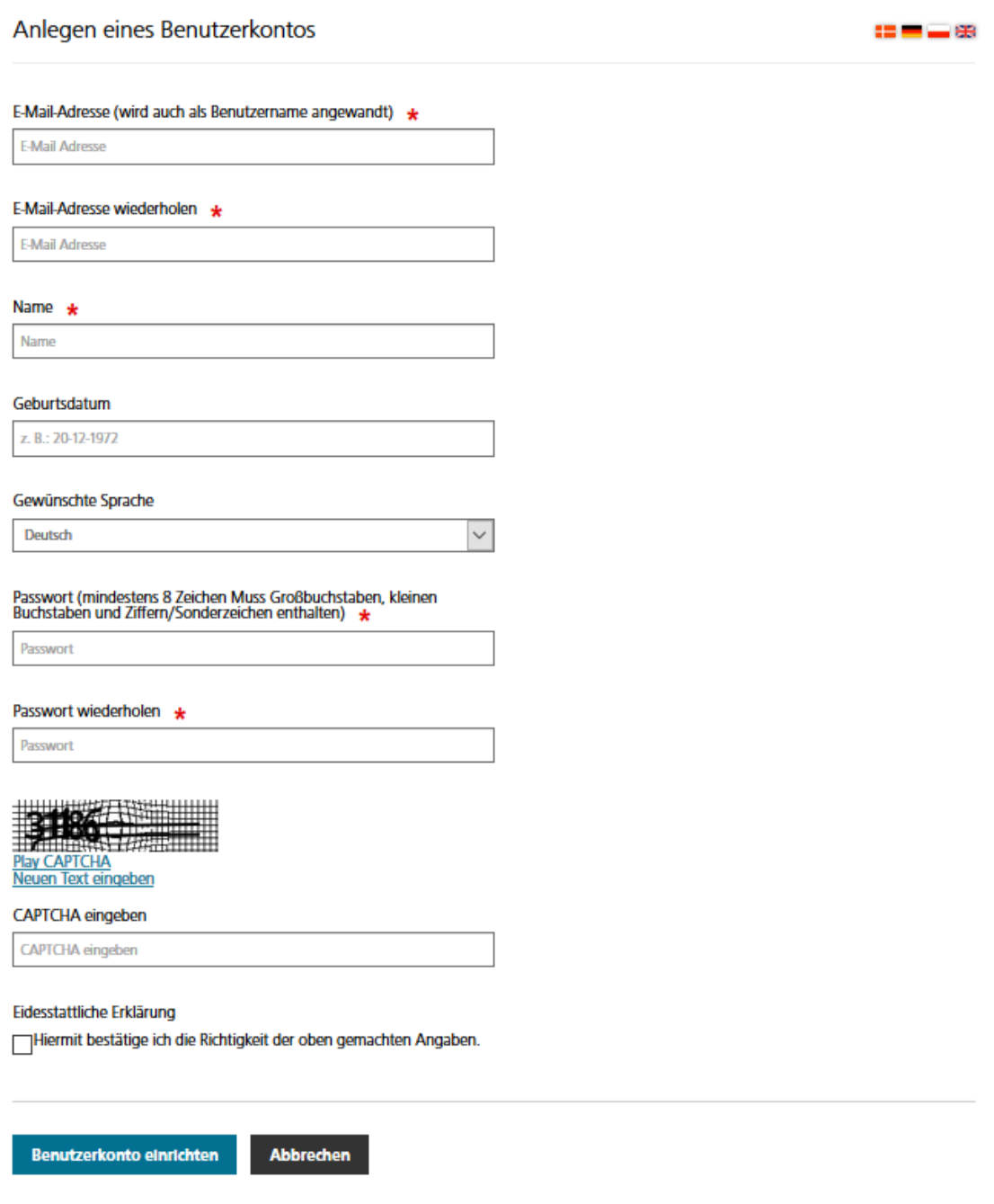

Abb. 4 - Anlegen eines Benutzerkontos

## <span id="page-5-0"></span>**2.2Bedingungen**

Unabhängig davon, auf welche Weise Sie sich bei RUT einloggen, werden Sie nach dem Login zu den Nutzungsbedingungen weitergeleitet, bevor Sie mit der Anmeldung einer Dienstleistung fortfahren können.

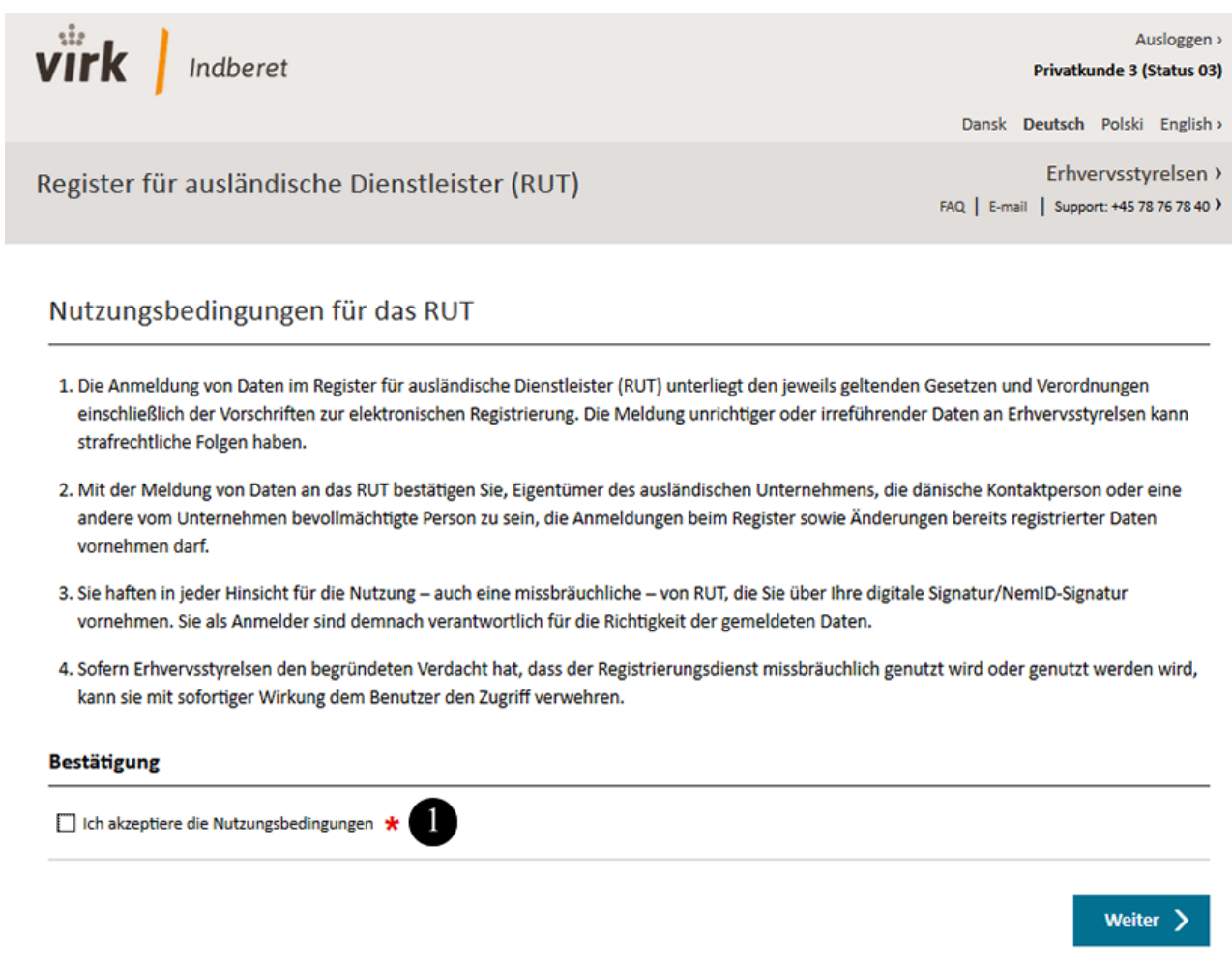

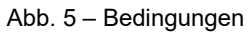

1. Sie müssen die Nutzungsbedingungen für das System akzeptieren, um das RUT nutzen zu können.

# <span id="page-6-0"></span>**3 Anmeldung einer Dienstleistung**

Nachdem Sie die Nutzungsbedingungen akzeptiert haben, werden Sie an die Startseite weitergeleitet, wo Sie Dienstleistungen anmelden und/oder Daten über das Unternehmen, Dienstleistungen ausführende Personen und die Dienstleistungsorte registrieren können, an denen Arbeiten ausgeführt werden.

Zum Anmelden einer neuen Dienstleistung müssen Sie auf die Registerkarte "Dienstleistungen" klicken und anschließend "Neue Dienstleistung anmelden" wählen. Siehe Abbildung 6.

#### **Hinweis:**

Eine Dienstleistung ist erst registriert, nachdem Sie von Ihnen bestätigt wurde und Sie hierfür eine Anmeldebestätigung erhalten haben. Wenn Sie keine Anmeldebestätigung erhalten haben, gilt die Anmeldung der Dienstleistung als nicht durchgeführt.

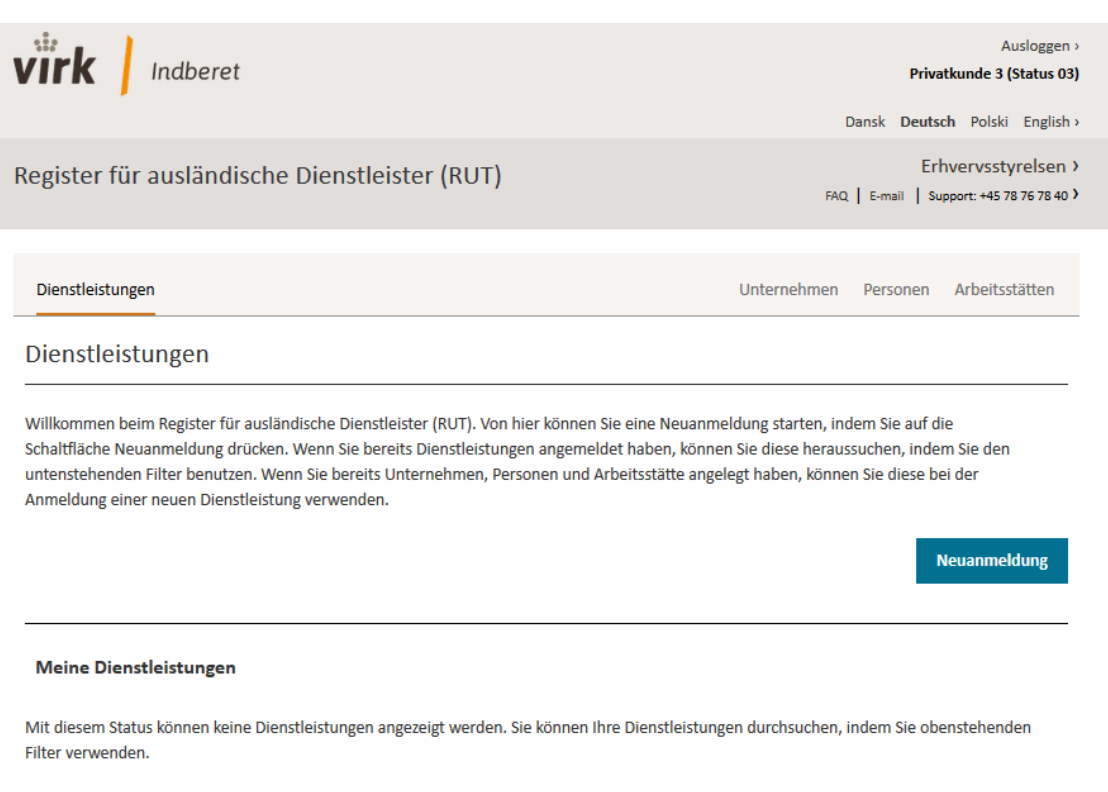

Abb. 6 - Sie haben keine Dienstleistungen

## <span id="page-7-0"></span>3.1Anlegen eines Entwurfs

Wenn Sie nicht alle geforderten Angaben zur Dienstleistung auf einmal ausfüllen können, werden die eingetragenen Daten als Entwurf gespeichert. Sie haben dann die Möglichkeit, die Registrierung der Dienstleistung zu einem späteren Zeitpunkt fertigzustellen. Wenn Sie sich das nächste Mal beim RUT einloggen, gehen Sie einfach zu "Meine Dienstleistungen" und klicken dann auf "Entwurf öffnen", siehe Punkt 2 in Abbildung 7.

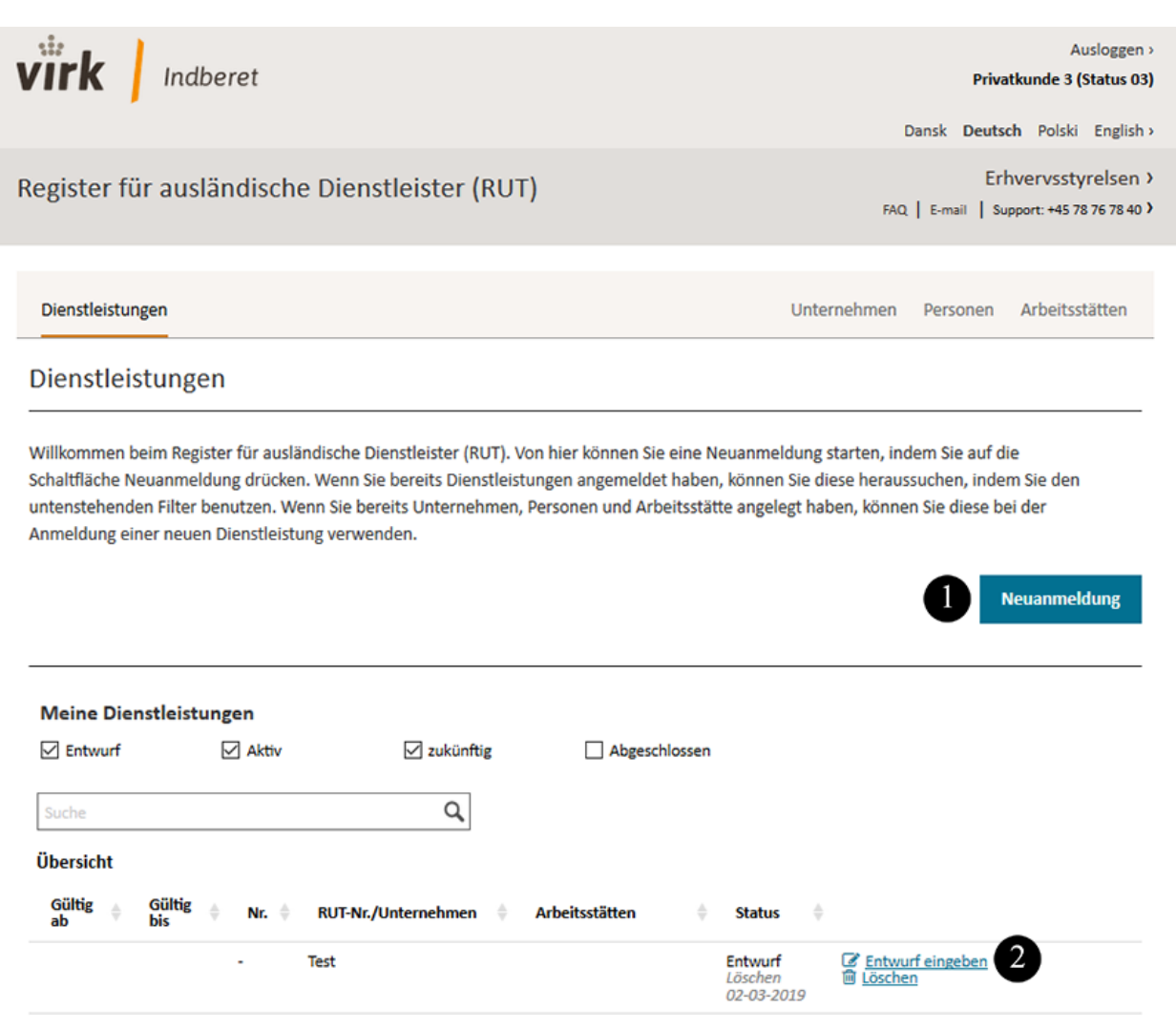

Abb. 7 - Übersicht über Dienstleistungen

- 1. Klicken Sie auf "Neue Dienstleistung anmelden", um eine Dienstleistung anzumelden.
- 2. Wenn Sie bereits eine Anmeldung begonnen haben, diese aber nicht fertigstellen konnten, können Sie Ihren Entwurf öffnen und daran weiterarbeiten. Sie können den Entwurf auch löschen.

Um eine Dienstleistung anzumelden, müssen alle Pflichtfelder nach folgenden Schritten ausgefüllt werden:

- a) Unternehmen und Branche (Siehe Abschnitt 3.2 Schritt **Schritt** "Unternehmen und **[Branche"](#page-9-0)**).
- b) Personen Branche (Siehe Abschnitt 3.3 Schritt [Schritt "Personen](#page-12-2)). **Hinweis:**

Dieser Schritt entfällt, wenn unter Schritt "Unternehmen und Branche" eingetragen wurde, dass "die Arbeit nur vom Selbstständigen alleine" ausgeführt wird.

- c) Dienstleistungsort und Zeitraum (Siehe Abschnitt 3.4 Schritt [Schritt Dienstleistungsort und Zeitraum\)](#page-16-1).
- d) Dienstleistung bestätigen (Siehe Abschnitt 3.5 Schrit[t Dienstleistung bestätigen\)](#page-20-1).
- 1. Anmeldebestätigung (Siehe Abschnitt 3.6 Schritt
- e) [Anmeldebestätigung\)](#page-21-1).

## <span id="page-9-0"></span>3.2 Schritt "Unternehmen und Branche""

Der erste Schritt bei der Anmeldung einer Dienstleistung lautet "Unternehmen und Branche", bei dem Angaben zum ausländischen Unternehmen, zur Branche und zum dänischen Auftraggeber gemacht werden. Es ist möglich, entweder ein neues Unternehmen anzulegen oder ein Unternehmen aus einer Liste bereits vorhandener Unternehmen auszuwählen (Siehe Abschnitt 5.[1 Unternehmen](#page-24-3) mit Erklärungen zu bereits angelegten Unternehmen).

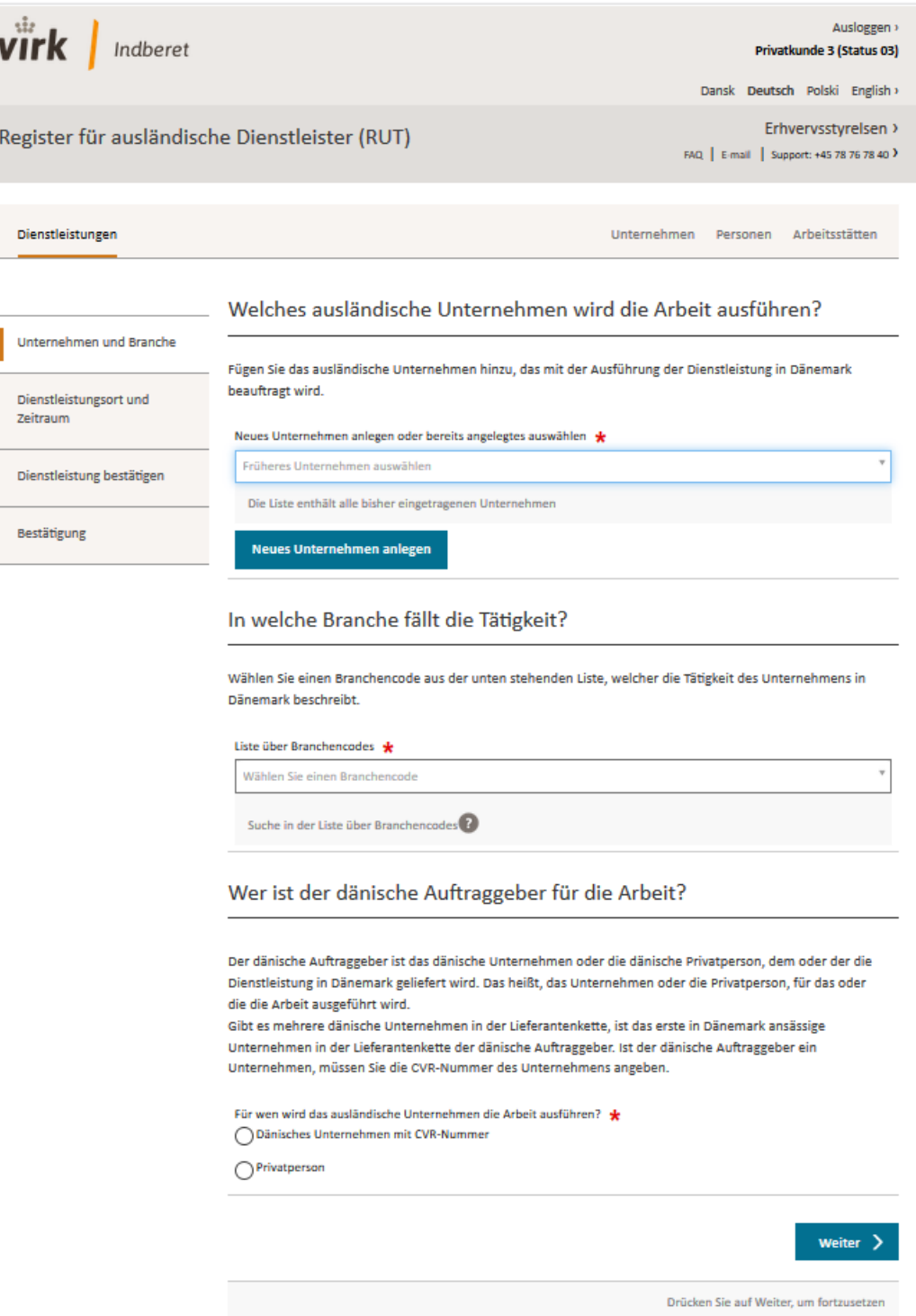

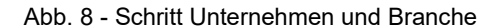

Zum Anlegen eines neuen Unternehmens klicken Sie auf die Schaltfläche "Neues Unternehmen anlegen" und tragen folgende Angaben zum Unternehmen ein:

- Name des Unternehmens
- Herkunftsland des Unternehmens
- Anschrift des Unternehmens
- E-Mail-Adresse des Unternehmens
- Branchencode des Unternehmens
- Angabe der Unternehmenskategorie: "Das Unternehmen entsendet Beschäftigte zum Ausführen von Arbeit" ODER "Der Selbstständige wird die Arbeit alleine ausführen".
- Umsatzsteuerregistrierung im Herkunftsland
- Registrierung des Unternehmens im Herkunftsland und in Dänemark (diese Angaben sind freiwillig)

Nachdem alle Pflichtfelder ausgefüllt sind, geben Sie unter "In welche Branche fällt die Tätigkeit?" den Branchencode an, der die Arbeit beschreibt, welche das Unternehmen in Dänemark ausführen wird.

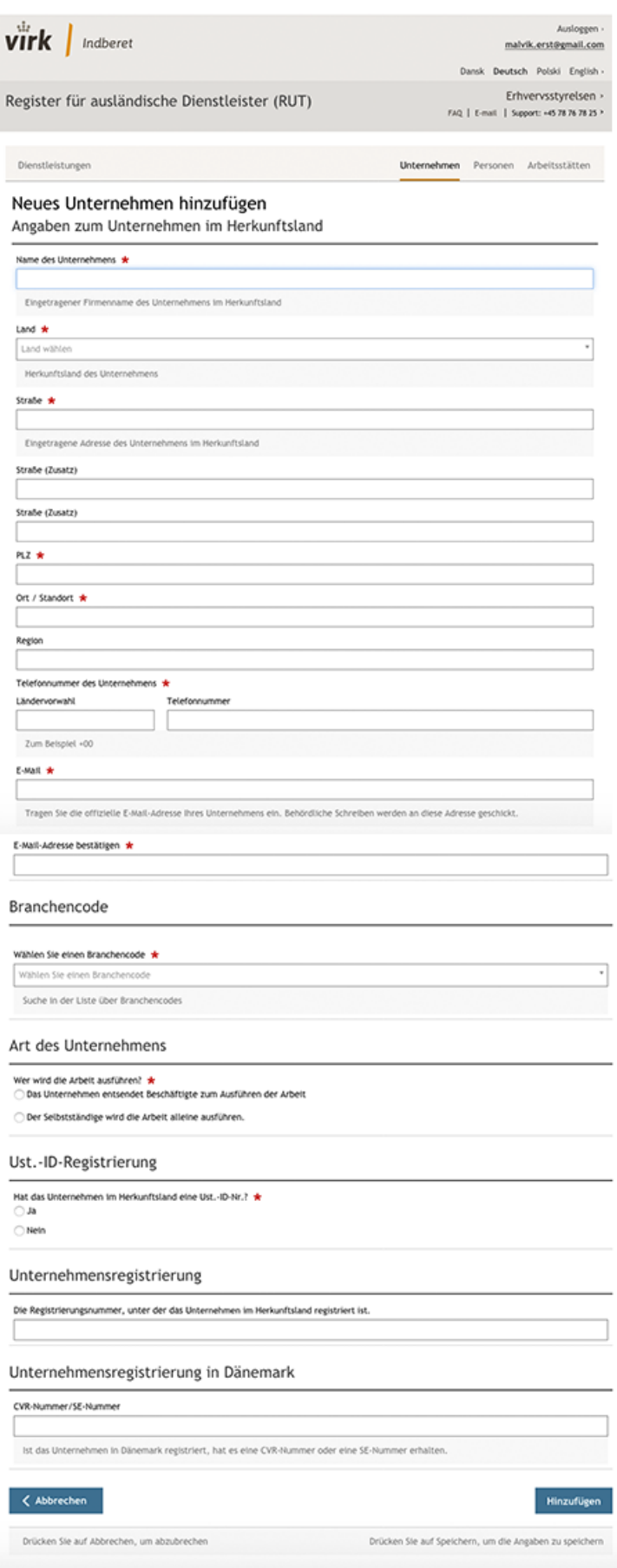

Abb. 9 - Anlegen des Unternehmens

-

 $\overline{\phantom{a}}$ 

#### <span id="page-12-0"></span>**3.2.1 Angabe eines Auftraggebers**

Zum Abschluss von Schritt "Unternehmen und Branche" geben Sie an, wer der dänische Auftraggeber für die Arbeit ist, siehe Abbildung 8.

Der dänische Auftraggeber ist das dänische Unternehmen oder die dänische Privatperson, dem oder der die Dienstleistung in Dänemark geliefert wird. Das heißt, das Unternehmen oder die Privatperson, für das oder die die Arbeit ausgeführt wird.

Gibt es mehrere dänische Unternehmen in der Lieferkette, gilt das erste in Dänemark ansässige Unternehmen in der Lieferkette als dänischer Auftragsgeber, dessen dänische Registrierungsnummer (CVR-Nummer) Sie angeben müssen.

Hat Ihr Auftraggeber keine CVR-Nummer, müssen Sie das Unternehmen fragen, ob dessen Auftraggeber eine CVR-Nummer besitzt und diese dann unter "Wer ist der dänische Auftraggeber für die Arbeit?" angeben.

Führt Ihr Unternehmen Arbeiten zum Aufbau von Messeständen und dergleichen aus, und gibt es hierfür keinen dänischen Auftraggeber, müssen Sie Kontakt zu Erhvervsstyrelsen unter rut@erst.dk aufnehmen.

Nachdem alle Pflichtfelder ausgefüllt sind, klicken Sie auf "Weiter". Bei korrekt ausgefülltem Schritt "Unternehmen und Branche" erscheint links auf der Registerkarte eine Bestätigung mit Häkchen und "Korrekt ausgefüllt", siehe Abbildung 10.

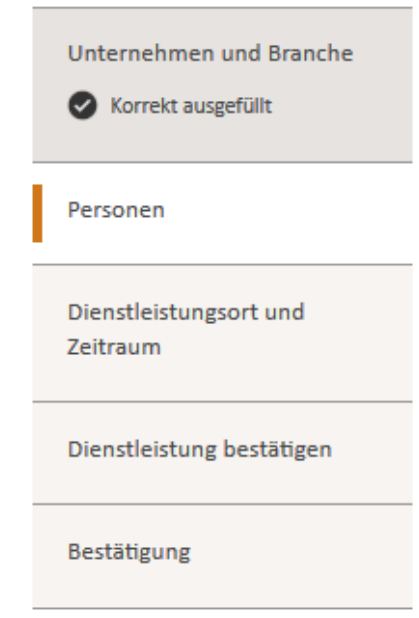

Abb. 10 - Korrekt ausgefüllter Schritt Unternehmen und Branche

## <span id="page-12-2"></span><span id="page-12-1"></span>**3.3 Schritt "Personen"**

Bitte beachten Sie, dass dieser Schritt nur erscheint, wenn Sie im Schritt "Unternehmen und Branche" als Unternehmenskategorie "*Das Unternehmen entsendet Beschäftigte zum Ausführen von Arbeit*" angegeben haben.

Im Schritt "Personen" tragen Sie ein, welche Person/en, die Arbeiten an der Dienstleistung ausführen, die Sie gerade anmelden. Um eine oder mehrere Personen anzulegen, klicken Sie auf "Neue Person anlegen", siehe Abbildung 11.

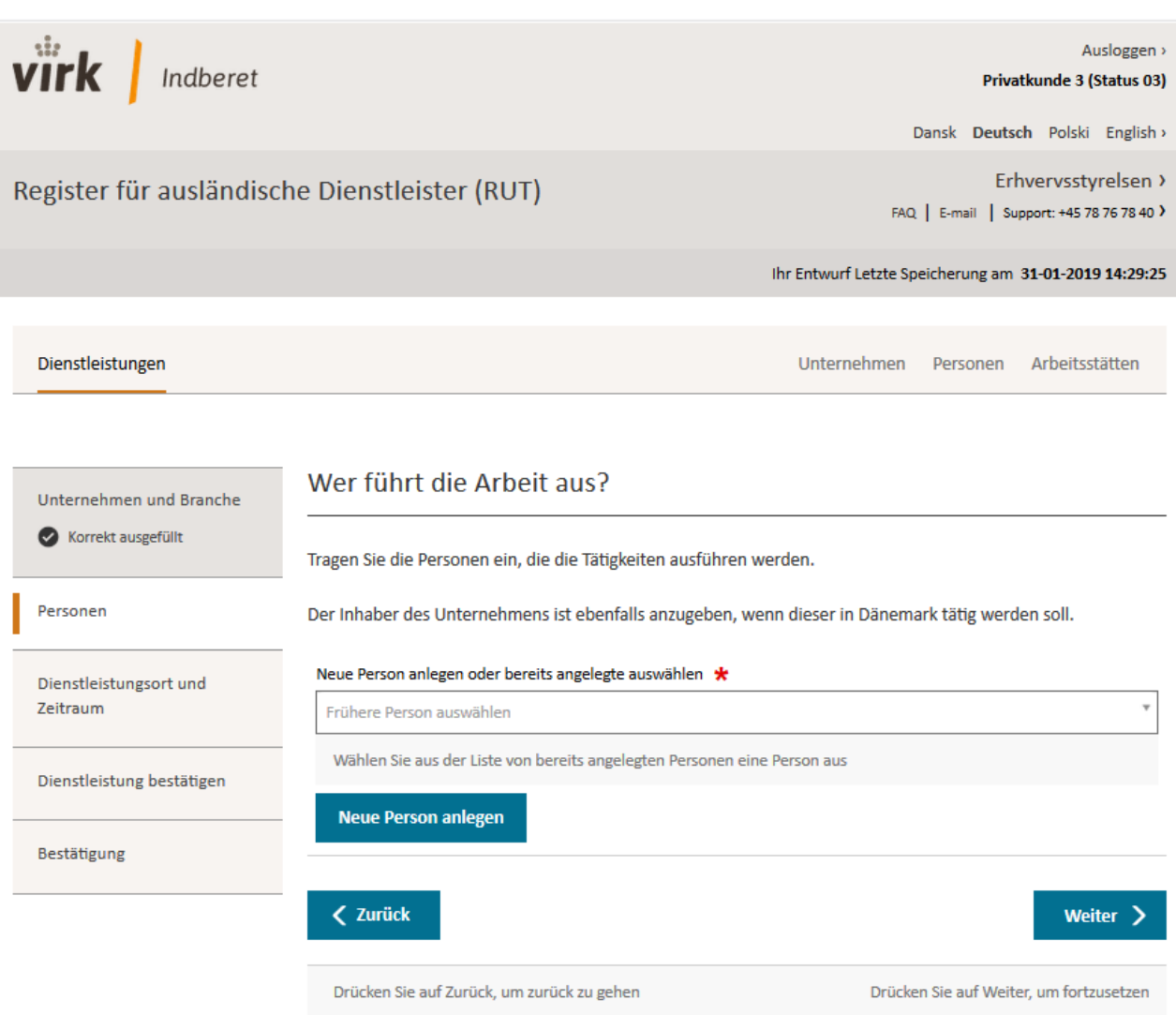

#### Abb. 11 – Schritt Personen

Beim Anlegen einer Person müssen Sie folgende Angaben eintragen:

- Vor- und Nachname der Person
- Geschlecht
- Staatsbürgerschaft
- ID-Typ und die entsprechende Nummer (z. B. Passnummer, wenn der ID-Typ ein Pass ist)
- Geburtsdatum
- Angabe dazu, in welchem Land die Person sozialversichert ist
- Angabe dazu, ob für die Person im Herkunftsland eine A1-Bescheinigung ausgestellt wurde.

Nachdem Sie die Pflichtfelder ausgefüllt haben, klicken Sie auf "Speichern", siehe Abbildung 12. Soll die Dienstleistung von mehr als einer Person erbracht werden, klicken Sie lediglich auf "Neue Person anlegen", um eine weitere Person anzulegen.

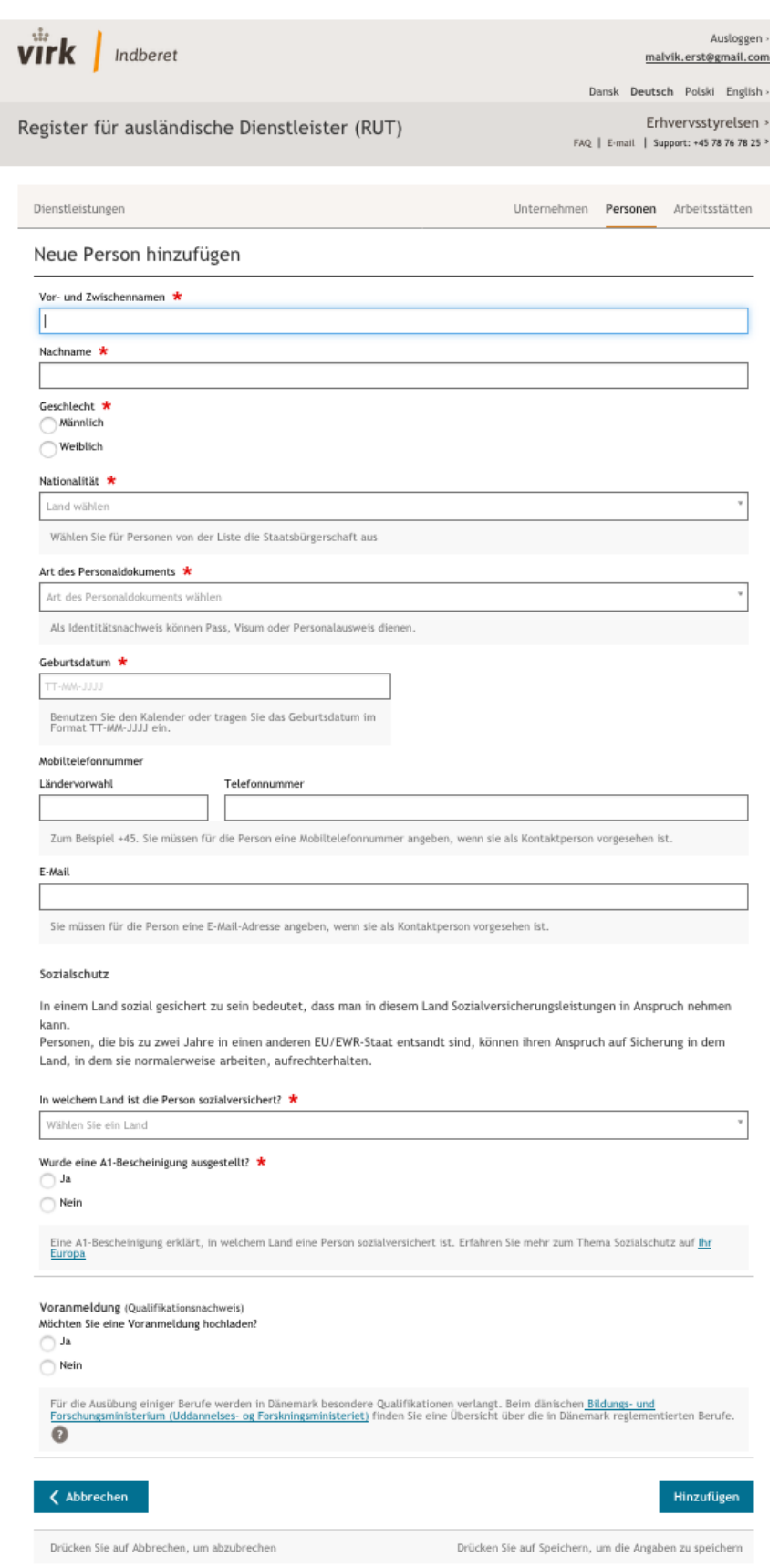

Abb. 12 - Anlegen von Personen

Nachdem Sie eine oder mehrere Personen angelegt haben, erscheint folgende Anzeige wie in Abbildung 13:

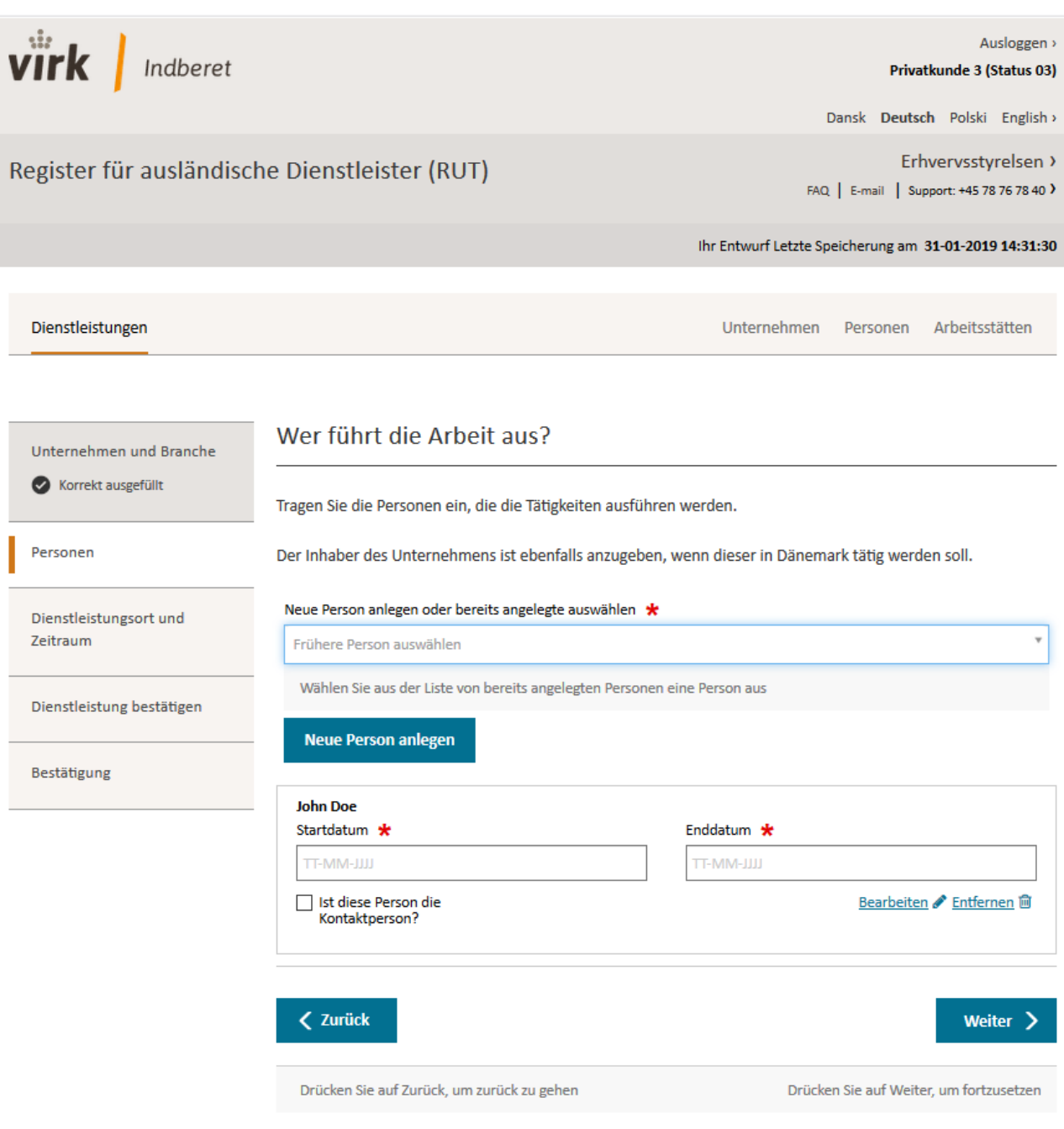

Abb. 13 - Angabe des Start- und Enddatums für Personen

Sie müssen eintragen, von wann bis wann die Person(en) die Arbeit in Dänemark ausführen wird/werden.

#### <span id="page-15-0"></span>**3.3.1 Kontaktperson**

Zum Schluss müssen Sie angeben, welche der angelegten Personen die Kontaktperson für die Dienstleistung ist, welche Sie gerade anmelden.

Diese Kontaktperson muss in der Lage sein, Anfragen von Behörden zu beantworten, z. B. wo die Arbeit in der kommenden Zeit ausgeführt wird u. a. Es muss immer die gleiche Person als Kontaktperson für die gesamte Dauer der Dienstleistung fungieren. Kann dies nicht für die gesamte Dauer der Dienstleistung gewährleistet werden, müssen Sie mehrere Kontaktpersonen bestimmen und angeben. Der gesamte Arbeitszeitraum muss mit einer oder mehreren Kontaktpersonen abgedeckt sein.

Für die als Kontaktperson eingesetzte Person sind zusätzlich die Telefonnummer und die E-Mail-Adresse anzugeben.

#### **Hinweis:**

Es muss für den gesamten Zeitraum der Dienstleistung eine Kontaktperson angegeben werden. Den Zeitraum der Dienstleistung geben Sie im Schritt "Dienstleistungsort und Zeitraum" an.

Wenn Sie nur eine Kontaktperson für die Dienstleistung bestimmt haben, muss deren Start- und Enddatum mit dem der Dienstleistung übereinstimmen.

Bei mehreren Kontaktpersonen für die Dienstleistung muss zumindest eine Kontaktperson das gleiche Start- und Enddatum haben wie die Dienstleistung.

Nachdem alle Personen angelegt und die Start- und Enddaten von deren Tätigkeit angegeben wurden sowie eine oder mehrere Kontaktpersonen bestimmt worden sind, klicken Sie auf "Weiter" und gelangen dann zum vorletzten Schritt "Dienstleistungsort und Zeitraum".

#### <span id="page-16-1"></span><span id="page-16-0"></span>**3.4 Schritt Dienstleistungsort und Zeitraum**

Unter dem Schritt "Dienstleistungsort und Zeitraum" tragen Sie ein, wo und wann die Arbeit ausgeführt wird, siehe Abbildung 14.

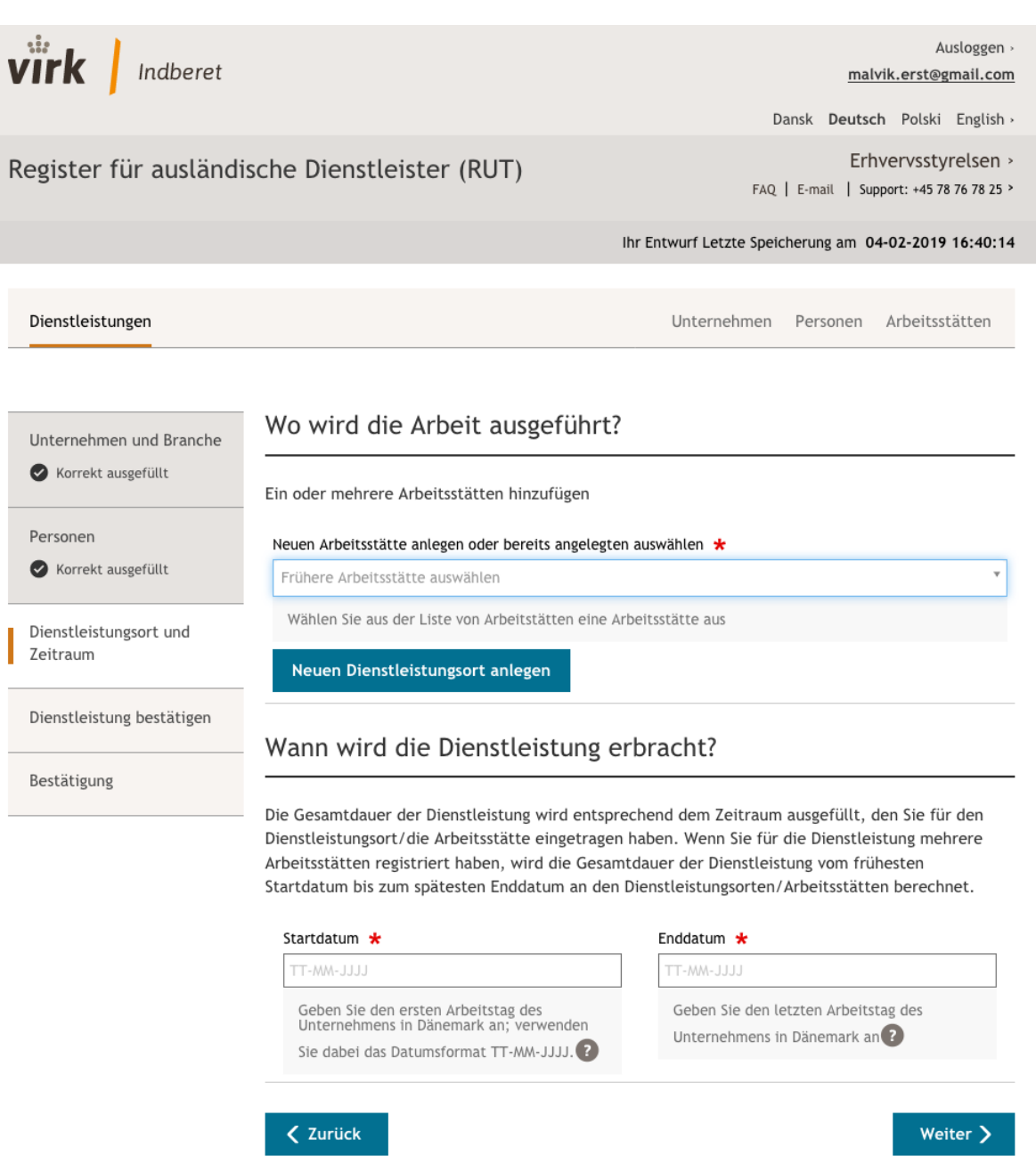

Abb. 14 – Schritt Dienstleistungsort und Zeitraum

Wenn Sie angeben sollen, wo die Arbeit ausgeführt wird, müssen Sie auf "Neuen Dienstleistungsort anlegen" klicken.

Drücken Sie auf Zurück, um zurück zu gehen

Hier tragen Sie folgende Daten zum Dienstleistungsort ein, siehe Abbildung 15:

- Bezeichnung des Dienstleistungsortes
- Anschrift des Dienstleistungsortes

Hat der Dienstleistungsort keine Adresse, weil die Arbeit z. B. offshore ausgeführt wird oder weil die Adresse noch nicht registriert wurde, können Sie Koordinaten angeben. Um Koordinaten anzugeben, klicken Sie auf "Standort auf Karte auswählen", Punkt 1 auf Abbildung 15, zoomen sich in die Karte hinein und markieren, wo die Arbeit ausgeführt wird.

Drücken Sie auf Weiter, um fortzusetzen

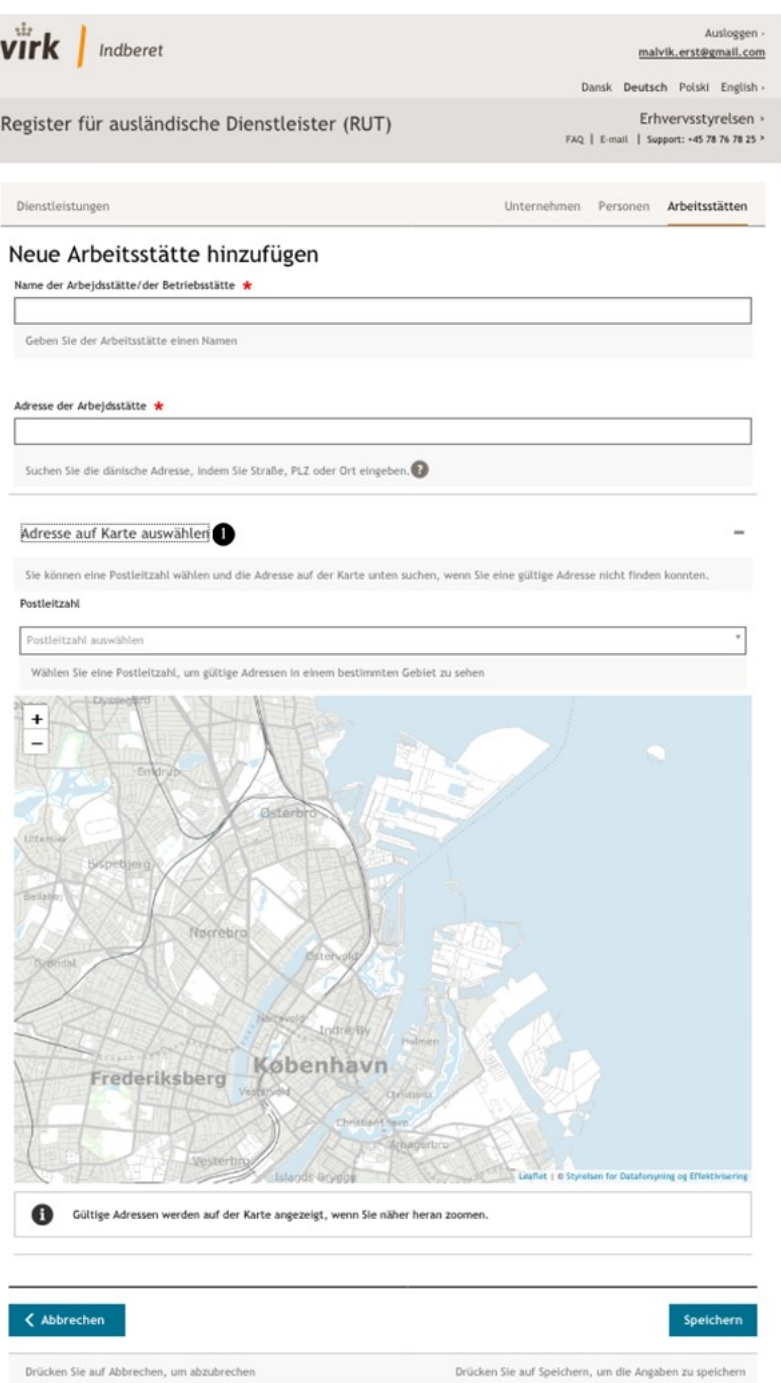

Abb. 15 - Anlegen des Dienstleistungsortes

Es ist möglich, entweder einen neuen Dienstleistungsort anzulegen oder einen Dienstleistungsort aus einer Liste bereits vorhandener Orte auszuwählen (Siehe Abschnitt 5.3 mit Erklärungen zu bereits angelegten Dienstleistungsorten).

Nachdem Sie die Pflichtangaben zum Dienstleistungsort eingetragen haben, geben Sie das Start- und Enddatum für die Ausführung der Arbeit an dem angelegten Dienstleistungsort und die Anzahl der an diesem Dienstleistungsort tätigen Personen an, siehe Abbildung 16.

Wichtig ist, dass Sie genau den Zeitraum angeben, in dem die Arbeit am jeweiligen Standort ausgeführt wird.

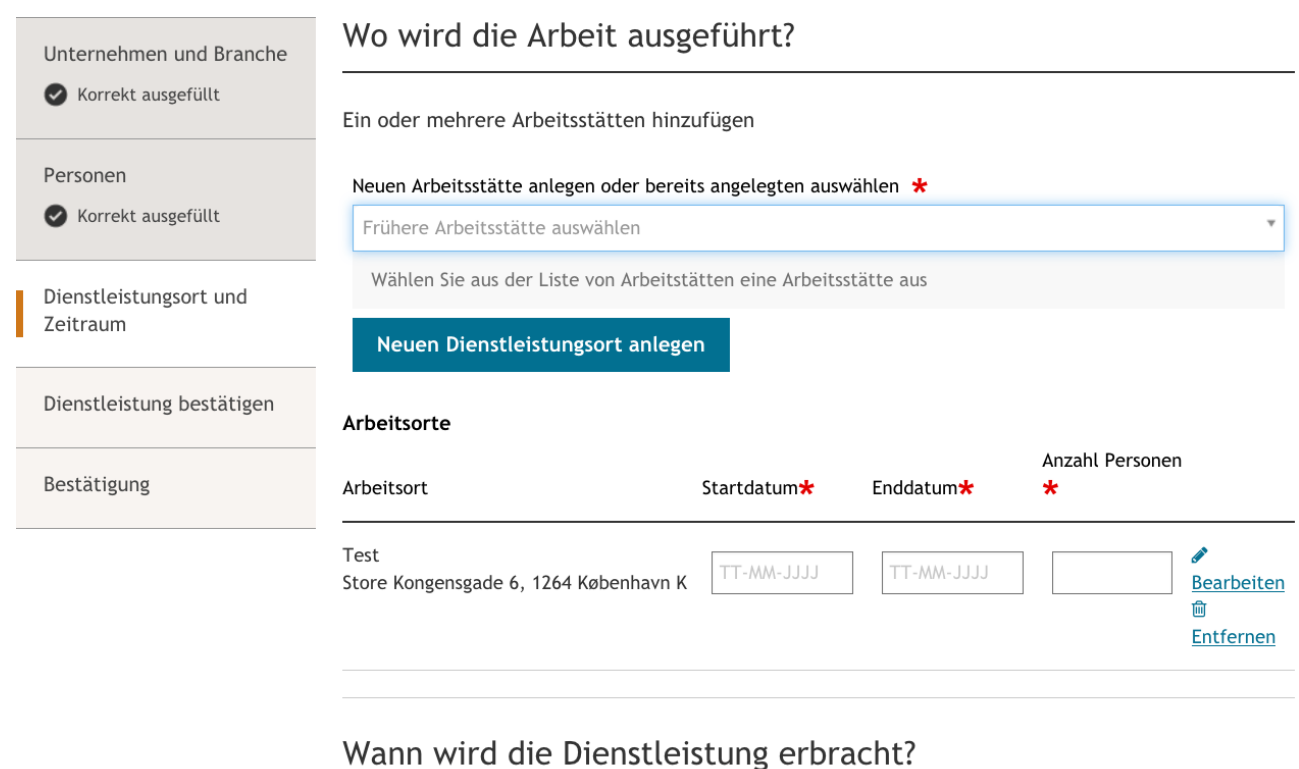

Die Gesamtdauer der Dienstleistung wird entsprechend dem Zeitraum ausgefüllt, den Sie für den Dienstleistungsort/die Arbeitsstätte eingetragen haben. Wenn Sie für die Dienstleistung mehrere Arbeitsstätten registriert haben, wird die Gesamtdauer der Dienstleistung vom frühesten Startdatum bis zum spätesten Enddatum an den Dienstleistungsorten/Arbeitsstätten berechnet.

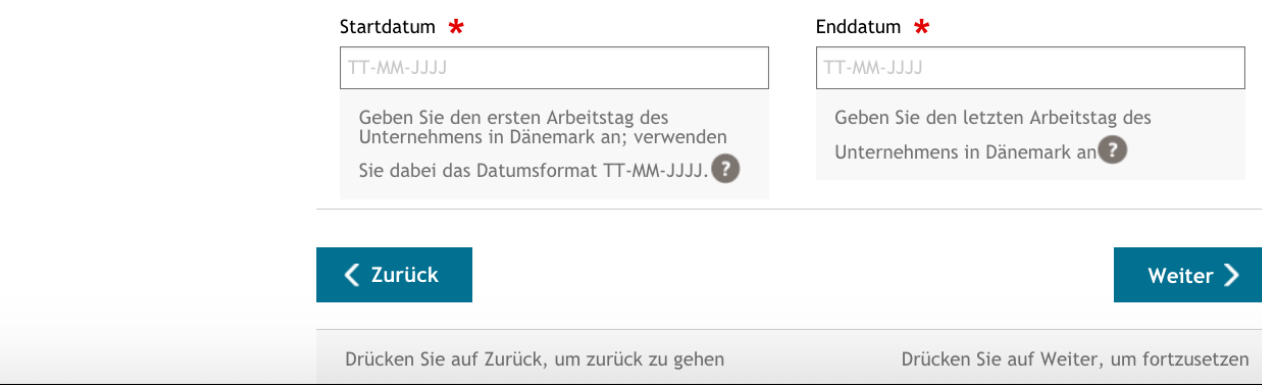

Abb. 16 - Angabe des Start- und Enddatums für den Dienstleistungsort

Sie können für die Dienstleistung mehr als einen Dienstleistungsort angeben, wenn die Arbeiten an verschiedenen Orten ausgeführt werden.

Gibt es für die Dienstleistung mehrere Dienstleistungsorte, können Sie diese anlegen, indem Sie auf "Neuen Dienstleistungsort anlegen" klicken.

Nachdem Sie alle Pflichtfelder im Schritt "Dienstleistungsort und Zeitraum" ausgefüllt haben, klicken Sie auf "Weiter" und gelangen dann zu dem Schritt, in dem Sie alle eingetragenen Angaben zur Dienstleistung bestätigen müssen.

Erscheint folgende Anzeige wie in Abbildung 17, nachdem Sie auf "Weiter" geklickt haben, bedeutet dies, dass die angegebenen Start- und Enddaten für Personen nicht mit der Angabe des Start- und Enddatums für die Dienstleistung übereinstimmen. Daher müssen Sie auf "Personen" klicken und kontrollieren, ob Sie für die Kontaktperson(en) das richtige Start- und Enddatum angegeben haben.

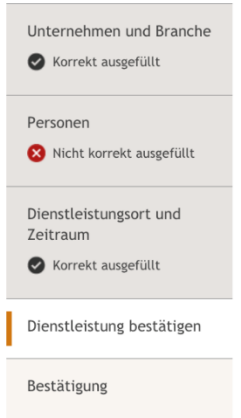

Abb. 17 - Statuskontrolle für die korrekte Eingabe in den einzelnen Schritten

## <span id="page-20-1"></span><span id="page-20-0"></span>**3.5 Dienstleistung bestätigen**

Unter der Registerkarte "Dienstleistung bestätigen" erhalten Sie eine Übersicht über alle von Ihnen eingetragenen Angaben, siehe Abbildung 18. Sie haben auch hier die Möglichkeit, in den einzelnen Schritten Angaben zu korrigieren, indem Sie rechts auf die Schaltfläche "Ändern" klicken.

Dien

Unte

Pers<br>
Dien<br>
Zeitr<br> **O** 

Dien

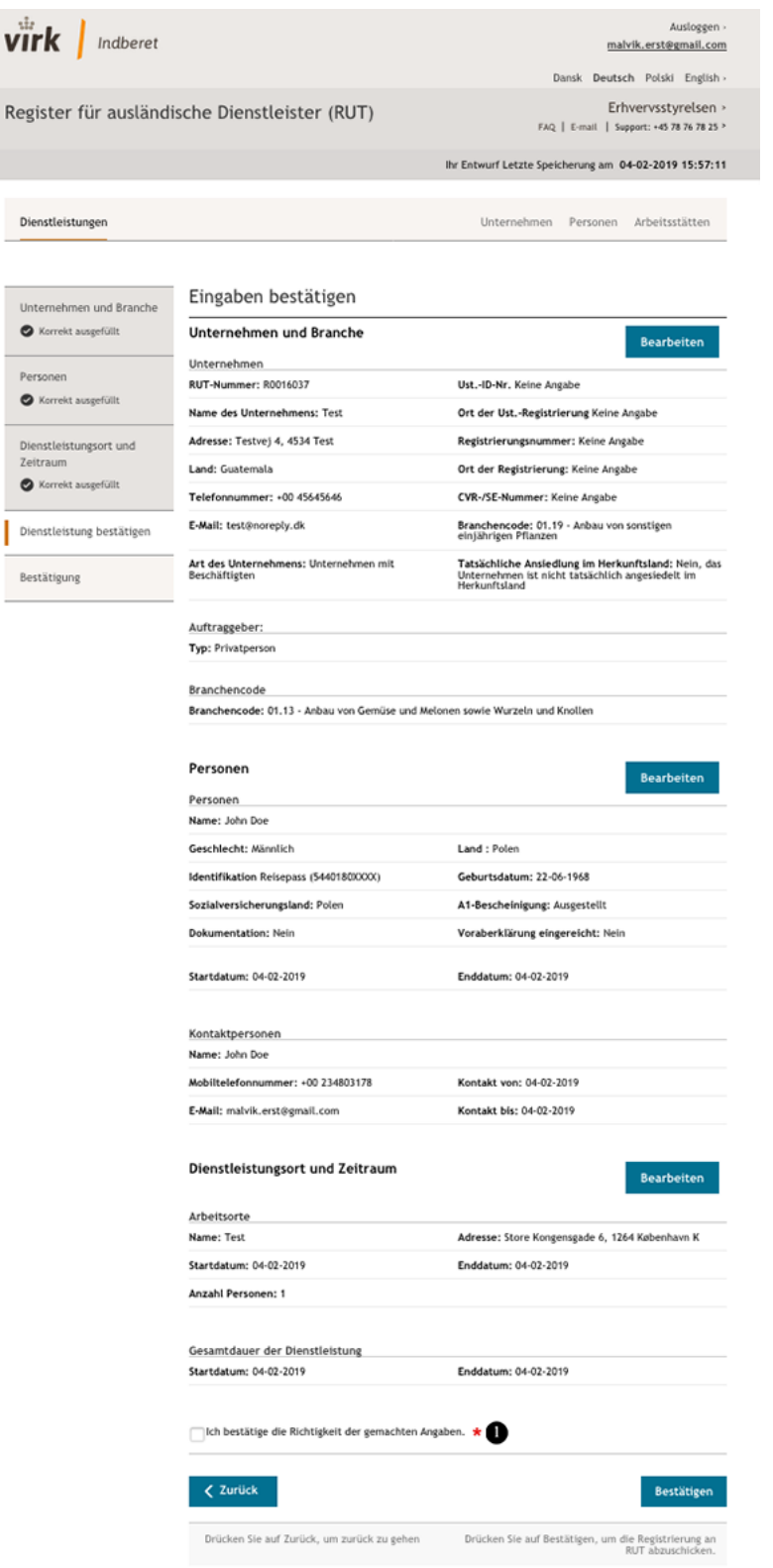

<span id="page-21-1"></span>Abb. 18 – Zusammenfassung zur Dienstleistung

2. Um die Anmeldung der Dienstleistung abschicken zu können, müssen Sie zuvor bestätigen, dass die Angaben korrekt sind. Klicken Sie hierzu auf die Schaltfläche "Bestätigen".

#### <span id="page-21-0"></span>**3.6Anmeldebestätigung**

Nachdem Sie auf "Bestätigen" geklickt haben, erscheint eine Seite, auf der Ihnen mitgeteilt wird, dass die Dienstleistung angemeldet wurde und dass die Anmeldebestätigung an Ihre E-Mail-Adresse gesendet worden ist, siehe Abbildung 19.

Auf dieser Seite haben Sie auch die Möglichkeit, eine andere E-Mail-Adresse anzugeben, an welche die Anmeldebestätigung geschickt werden soll, siehe Abbildung 19, Punkt 2. Diese Möglichkeit wird häufig von Unternehmen oder Personen genutzt, die Dienstleistungen im Namen anderer Unternehmen anlegen. Ebenso haben Sie die Möglichkeit, die Anmeldebestätigung direkt an Ihren Auftraggeber zu senden, als Nachweis Ihrer Anmeldung.

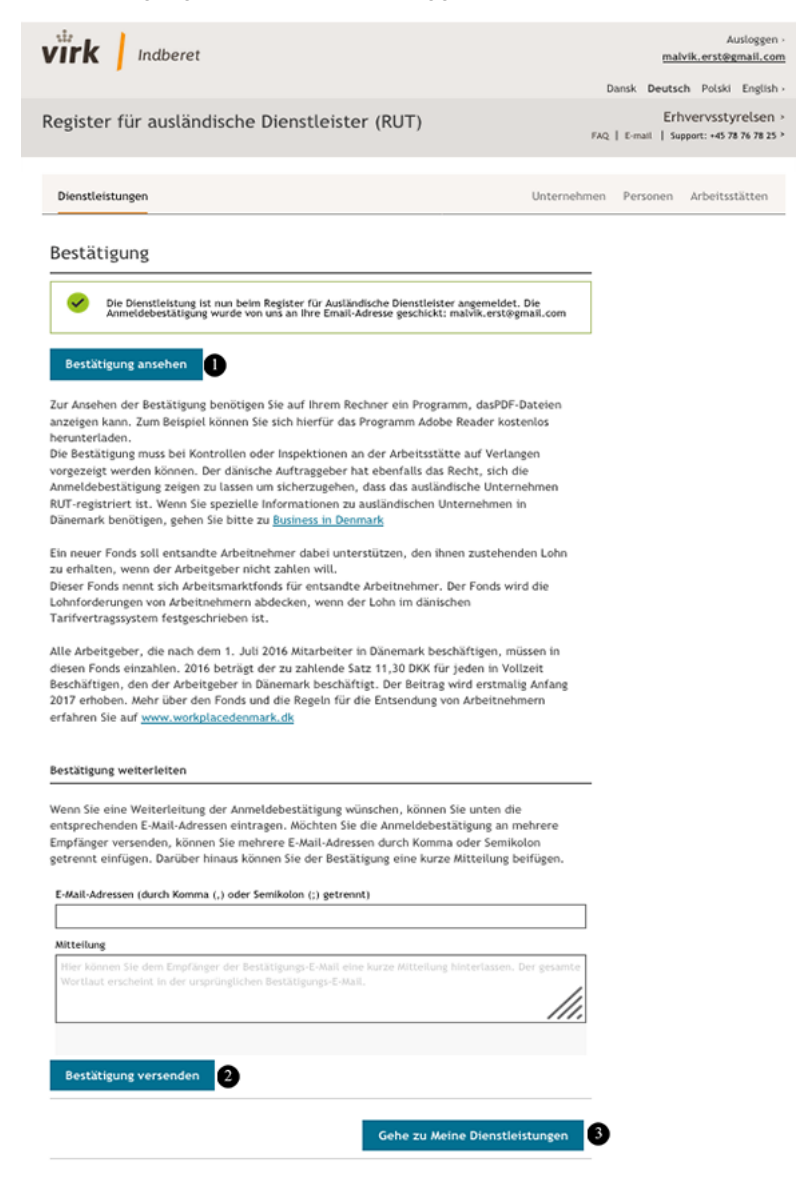

Abb. 19 - Anmeldebestätigungsseite

- 1. Durch Klicken auf die Schaltfläche "Anmeldebestätigung anzeigen" wird die Anmeldebestätigung als PDF-Datei heruntergeladen (Siehe Abb. 20 – [Ausschnitt der Anmeldebestätigung als PDF-Datei\)](#page-23-2).
- 2. Geben Sie eine oder mehrere E-Mail-Adressen an, an die die Anmeldebestätigung geschickt werden soll. Klicken Sie anschließend auf "Anmeldebestätigung versenden".
- 3. Wenn Sie auf "Gehe zu Meine Dienstleistungen" klicken, gelangen Sie zu Ihrer Übersichtsseite zurück, wo Sie alle Ihre angelegten Dienstleistungen sehen können (siehe Abbildung 6).

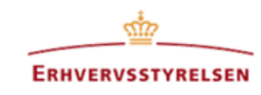

Anmeldebestätigung für eine ausländische Dienstleistung

Ervhervsstyrelsen bestätigt hiermit, dass nachstehende Dienstleistung im Register für ausländische Dienstleister (RUT) angemeldet worden ist. Die Bestätigung ist auf Verlangen vorzulegen und dient als Nachweis für die vom Unternehmen zu entsandten Arbeiternehmern gemeldeten Angaben.

Die Dienstleistung wurde angemeldet am 04-02-2019 16:12

Die Dienstleistung wurde zuletzt aktualisiert am 04-02-2019 16:12

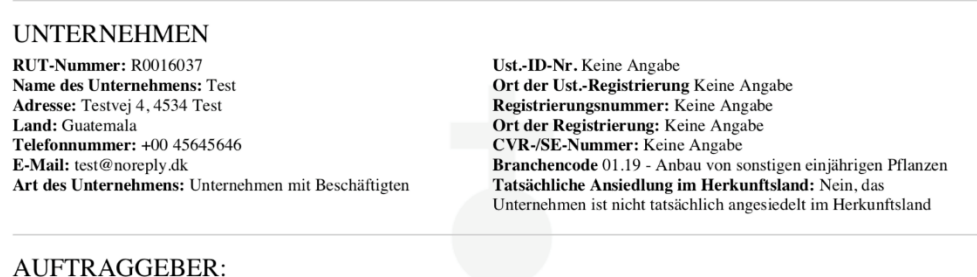

Tvp: Privatperson

**BRANCHENCODE** Branchencode: 01.12 - Anbau von Reis

Abb. 20 – Ausschnitt der Anmeldebestätigung als PDF-Datei

## <span id="page-23-2"></span><span id="page-23-0"></span>**4 Ändern und Löschen einer angemeldeten Dienstleistung**

#### <span id="page-23-1"></span>**4.1 Ändern einer angemeldeten Dienstleistung**

Sie haben die Möglichkeit, Angaben zu einer zukünftigen und aktuellen Dienstleistung zu ändern. Hat die Dienstleistung den Status "abgeschlossen", können Sie nur den Auftraggeber ändern.

Änderungen an einer angemeldeten Dienstleistung müssen spätestens am nächstfolgenden Werktag nach Inkrafttreten der Änderung vorgenommen werden. Sie können folgende mit einer Dienstleistung verknüpfte Angaben ändern:

- Änderung des Personenzeitraums Sie können das Start- und Enddatum für angemeldete Personen einschließlich Kontaktpersonen ändern;
- Änderung des Zeitraums für einen Dienstleistungsort Sie können das Start- und Enddatum für angemeldete Dienstleistungsorte ändern;
- Hinzufügen neuer und Entfernen bereits angemeldeter Personen einschließlich Kontaktpersonen für eine Dienstleistung. Vergessen Sie nicht, die Anzahl der Personen für den Dienstleistungsort im Schritt Dienstleistungsort und Zeitraum entsprechend zu ändern!
- Auftraggeber

**Bitte beachten Sie,** dass bei einer Änderung der Zeiträume für Personen und Dienstleistungsorte die geänderten Startund Enddaten für Personen mit dem Start- und Enddatum für Dienstleistungsort(e) und umgekehrt in Übereinstimmung gebracht werden müssen.

Gleiches gilt für Änderungen des Start- und Enddatums von Kontaktpersonen. Eine Kontaktperson muss das gleiche Start- und Enddatum haben wie die gesamte Dienstleistung. Bei mehreren Kontaktpersonen für die Dienstleistung muss zumindest eine Kontaktperson das gleiche Start- und Enddatum haben wie die gesamte Dienstleistung.

Zum Ändern von Angaben zu einer Dienstleistung müssen Sie sich bei RUT mit demselben Benutzer einloggen, mit dem Sie die Dienstleistung angemeldet haben. Auf der Startseite wählen Sie unter "Meine Dienstleistungen" die zu ändernde

Dienstleistung aus. Anschließend klicken Sie auf "Ändern". Nachdem Sie die gewünschten Änderungen vorgenommen haben, klicken Sie auf "Speichern".

Für geänderte Angaben zu einer Dienstleistung erhalten Sie keine Änderungsbestätigung. Vielmehr erscheinen die Änderungen in der Übersicht zur Dienstleistung, zu der Sie gelangen, indem Sie unter Meine Dienstleistungen auf "Anzeigen" klicken.

#### <span id="page-24-0"></span>**4.2 Löschen einer angemeldeten Dienstleistung**

Nachdem Sie eine Dienstleistung bestätigt und hierfür eine Anmeldebestätigung erhalten haben, lässt sich diese Dienstleistung nicht mehr löschen.

## <span id="page-24-1"></span>**5 Kartei über Unternehmen, Personen und Dienstleistungsorte**

In diesem Abschnitt werden die Registerkarten "Unternehmen", "Personen" und "Dienstleistungsorte" beschrieben. Unter diesen drei Registerkarten können Sie Ihre bereits angelegten Unternehmen, Personen und Dienstleistungsorte verwalten und neue anlegen.

Nachdem Sie ein Unternehmen, eine Person oder einen Dienstleistungsort angelegt haben, ist es möglich, diese für die Anmeldung von Dienstleistungen zu verwenden. Sie können also die drei obengenannten Registerkarten als Karteien betrachten. Anhand dieser Registerkarten können Sie sich einen Überblick über alle Unternehmen, Personen und Dienstleistungsorte aus früheren RUT-Anmeldungen verschaffen.

In diese Registerkarten können Sie neue Unternehmen, Personen und Dienstleistungsorte eintragen, die Sie dann später für Anmeldungen von Dienstleistungen verwenden können.

#### **Hinweis**:

Das Erfassen von Unternehmen, Personen und Dienstleistungsorten unter diesen Registerkarten ist noch keine Anmeldung einer Dienstleistung. Die Anmeldung einer Dienstleistung kann nur unter der Registerkarte Dienstleistungen geschehen.

## <span id="page-24-3"></span><span id="page-24-2"></span>**5.1 Unternehmen**

Unter der Registerkarte "Unternehmen" können Sie eine Liste mit allen von Ihnen im RUT angelegten Unternehmen sehen, die Arbeiten in Dänemark ausführen sollen, können diese verwalten und auch neue Unternehmen anlegen. Auf diese Weise können Sie sich einen besseren Überblick verschaffen, wenn Sie viele Unternehmen im RUT registriert haben, siehe Abbildung 21.

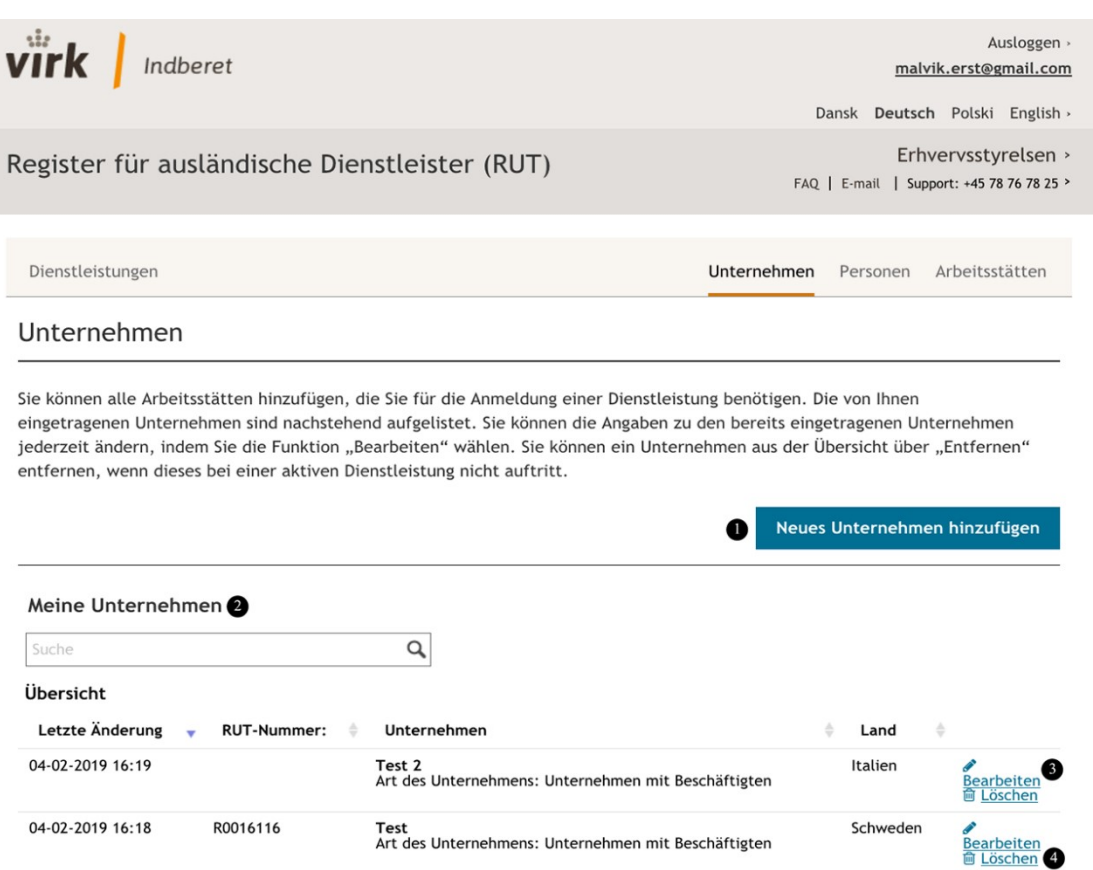

Abb. 21 - Übersicht über Unternehmen

- 1. Durch Klicken auf die Schaltfläche "Neues Unternehmen anlegen" werden Sie an eine Seite weitergeleitet, wo Sie ein neues Unternehmen anlegen können (eine Erklärung zum Anlegen eines Unternehmens und zu den benötigten Angaben ist in Abschnitt 3.2 *Schritt "Unternehmen und Branche"* zu finden). Nachdem Sie ein Unternehmen angelegt haben, können Sie es zum Anmelden von Dienstleistungen unter der Registerkarte Dienstleistungen verwenden. Nur durch das Anlegen eines Unternehmens unter dieser Registerkarte ist eine Dienstleistung noch nicht angemeldet.
- 2. Unter "Meine Unternehmen" können Sie die von Ihnen angelegten Unternehmen durchsuchen und verwalten. Angezeigt wird ein Ausschnitt aus den Unternehmensdaten: wann zuletzt Änderungen an den Unternehmensdaten vorgenommen wurden, die RUT-Nummer des Unternehmens, der Name des Unternehmens und das Land, in dem das Unternehmen registriert ist.

#### **Hinweis**:

Eine RUT-Nummer wird erst ausgestellt, nachdem Sie für das Unternehmen eine Dienstleistung angemeldet haben. Zum Beispiel zeigt Abbildung 21, dass Unternehmen Test 2 keine RUT-Nummer hat, während Unternehmen Test eine besitzt. Das bedeutet, dass Unternehmen Test 2 noch keine Dienstleistung angemeldet hat, während Unternehmen Test dies getan hat. Die angemeldeten Dienstleistungen sind unter der Registerkarte Dienstleistungen aufgeführt.

- 3. Sie haben die Möglichkeit, die Angaben zu Ihrem Unternehmen zu korrigieren, z. B. bei Namensänderung des Unternehmens oder neuen Kontaktdaten. Hierzu klicken Sie auf Ändern.
- 4. Es ist möglich, Unternehmen zu löschen, für die noch keine Dienstleistung angemeldet worden ist. Hierzu klicken Sie auf Löschen.

#### <span id="page-25-0"></span>**5.2 Personen**

Unter der Registerkarte "Personen" können Sie eine Liste mit allen von Ihnen angelegten Personen, die Arbeiten in Dänemark ausführen sollen, sehen und verwalten sowie neue Personen anlegen. Auf diese Weise können Sie sich einen besseren Überblick verschaffen, wenn Sie viele Personen im RUT angelegt haben, siehe Abbildung 22.

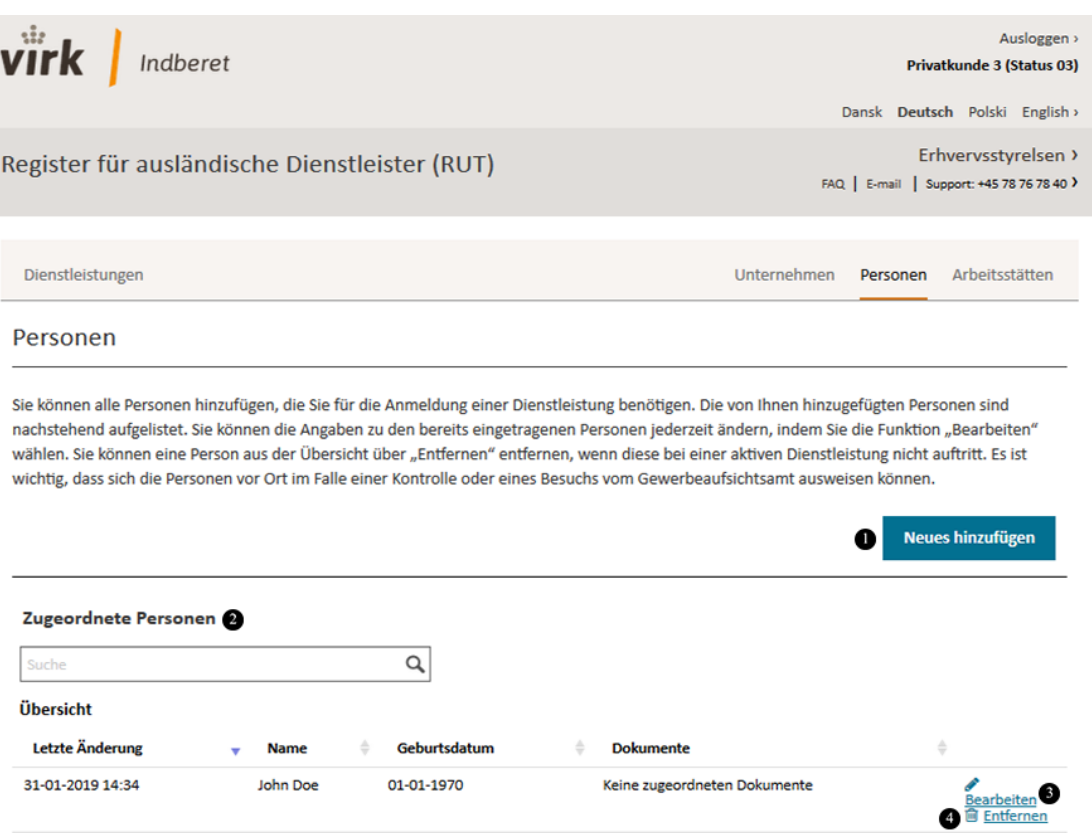

Abb. 22 - Übersicht über Personen

- 1. Durch Klicken auf die Schaltfläche "Neue Person anlegen" werden Sie an eine Seite weitergeleitet, wo Sie eine neue Person anlegen können (eine Erklärung zum Anlegen einer Person und zu den benötigten Angaben ist in Abschnitt 3.3 Schritt "Personen" zu finden). Nachdem Sie eine Person angelegt haben, können Sie sie zum Anmelden von Dienstleistungen unter der Registerkarte Dienstleistungen verwenden. Nur durch das Anlegen einer Person unter dieser Registerkarte ist eine Dienstleistung noch nicht angemeldet.
- 2. Unter "Meine Personen" können Sie die von Ihnen angelegten Personen durchsuchen und verwalten. Angezeigt wird ein Ausschnitt aus den Angaben zur Person: wann Angaben zur Person zuletzt geändert wurden, Name, Geburtsdatum der Person und ob der Personenregistrierung Dokumente zugeordnet wurden.
- 3. Sie haben die Möglichkeit, Änderungen an den Personenangaben vorzunehmen, z. B. wenn sich die Kontaktdaten zur Person geändert haben. Hierzu klicken Sie auf Ändern.
- 4. Eine Person kann gelöscht werden, sofern sie noch keiner Dienstleistung zugeordnet war. Hierzu klicken Sie auf Löschen.

## <span id="page-26-0"></span>**5.3 Dienstleistungsorte**

Unter der Registerkarte "Dienstleistungsorte" können Sie eine Liste mit allen von Ihnen angelegten Dienstleistungsorten, an denen Dienstleistungen in Dänemark erbracht werden, sehen und verwalten sowie neue Dienstleistungsorte anlegen. Auf diese Weise können Sie sich einen besseren Überblick verschaffen, wenn Sie viele Dienstleistungsorte im RUT registriert haben, siehe Abbildung 23.

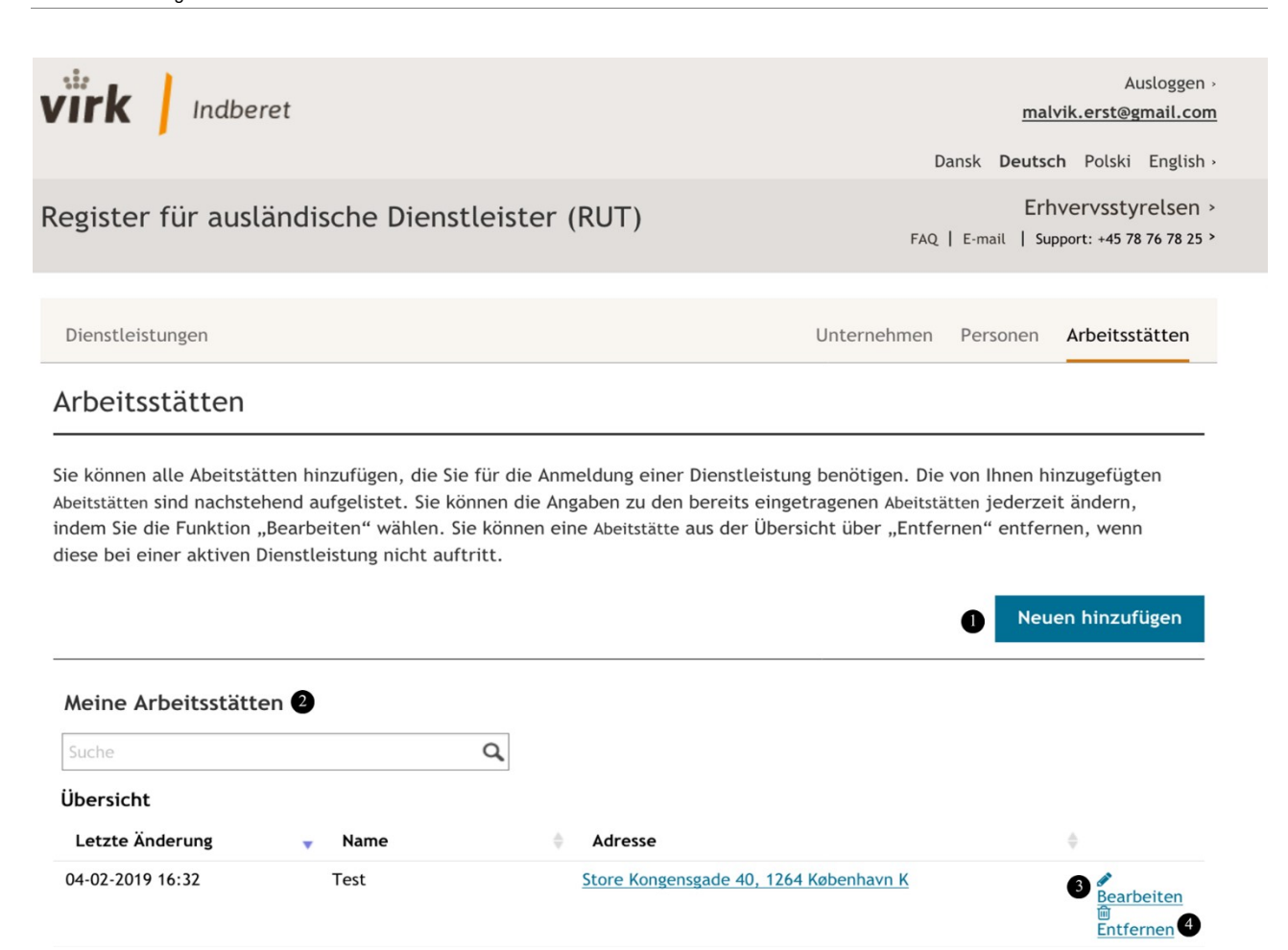

Abb. 23 - Übersicht über Dienstleistungsorte

- 1. Durch Klicken auf die Schaltfläche "Neuen Dienstleistungsort anlegen" werden Sie an eine Seite weitergeleitet, wo Sie einen neuen Dienstleistungsort anlegen können (eine Erklärung zum Anlegen eines Dienstleistungsortes und zu den benötigten Angaben ist in Abschnitt 3.4 "*Dienstleistungsorte und Zeiträume*" zu finden). Nachdem Sie einen Dienstleistungsort angelegt haben, können Sie ihn zum Anmelden von Dienstleistungen unter der Registerkarte Dienstleistungen verwenden. Nur durch das Anlegen eines Dienstleistungsortes unter dieser Registerkarte ist eine Dienstleistung noch nicht angemeldet.
- 2. Unter "Meine Dienstleistungsorte" können Sie die von Ihnen angelegten Dienstleistungsorte durchsuchen und verwalten. Angezeigt wird ein Ausschnitt aus den Angaben zum Dienstleistungsort: wann zuletzt Änderungen an den Angaben zum Dienstleistungsort vorgenommen wurden, die Bezeichnung des Dienstleistungsortes sowie die Adresse des Dienstleistungsortes.
- 3. Sie haben die Möglichkeit, Änderungen an den Anhaben zum Dienstleistungsort vorzunehmen, z. B. um den Dienstleistungsort anders zu bezeichnen. Hierzu klicken Sie auf Ändern.
- 4. Ein Dienstleistungsort kann gelöscht werden, sofern er noch keiner Dienstleistung zugeordnet war. Hierzu klicken Sie auf Löschen.